# **GARMIN.**

# BASECAMP™ (MAC®)

Brugervejledning

#### © 2015 Garmin Ltd. eller dets datterselskaber

Alle rettigheder forbeholdes. I henhold til lovgivningen om ophavsret må denne vejledning ikke kopieres, helt eller delvist, uden skriftligt samtykke fra Garmin. Garmin forbeholder sig retten til at ændre eller forbedre sine produkter og til at ændre indholdet af denne vejledning uden at være forpligtet til at varsle sådanne ændringer og forbedringer til personer eller organisationer. Gå til [www.garmin.com](http://www.garmin.com) for at finde aktuelle opdatringer og supplerende oplysninger om brugen af dette produkt.

Garmin® og Garmin logoet er varemærker tilhørende Garmin Ltd. eller dets datterselskaber, registreret i USA og andre lande. BaseCamp™ og Garmin Express™ er varemærker tilhørende Garmin Ltd. eller dets datterselskaber. Disse varemærker må ikke anvendes uden udtrykkelig tilladelse fra Garmin.

App Store™ er et servicemærke tilhørende Apple Inc. Mac® er et varemærke tilhørende Apple Inc., registreret i USA og andre lande. YouTube™ er et varemærke tilhørende Google Inc. Andre varemærker og handelsnavne tilhører deres respektive ejere.

# **Indholdsfortegnelse**

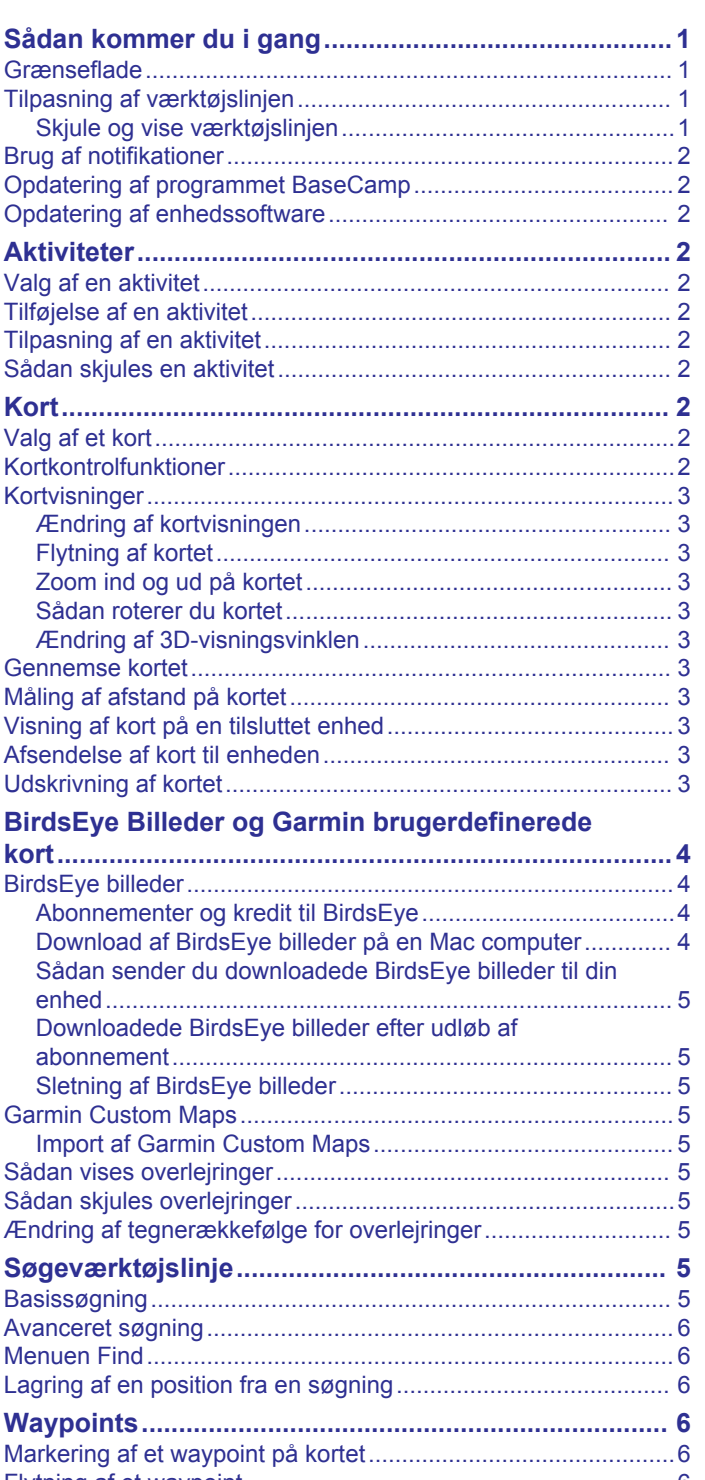

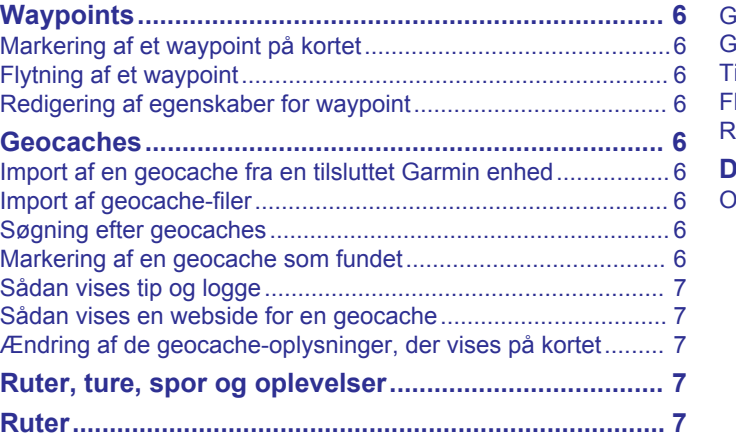

[Ruteoprettelse............................................................................](#page-10-0) 7

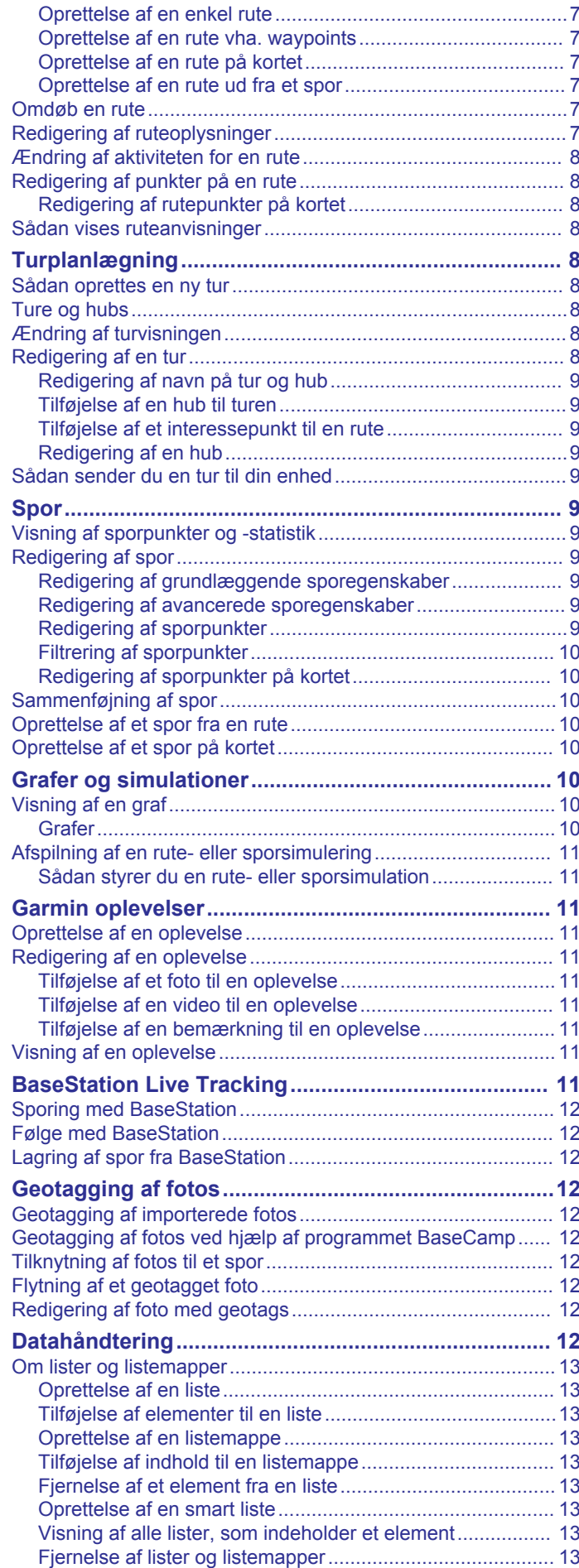

[Valg af en position for gemte datafiler......................................](#page-16-0) 13

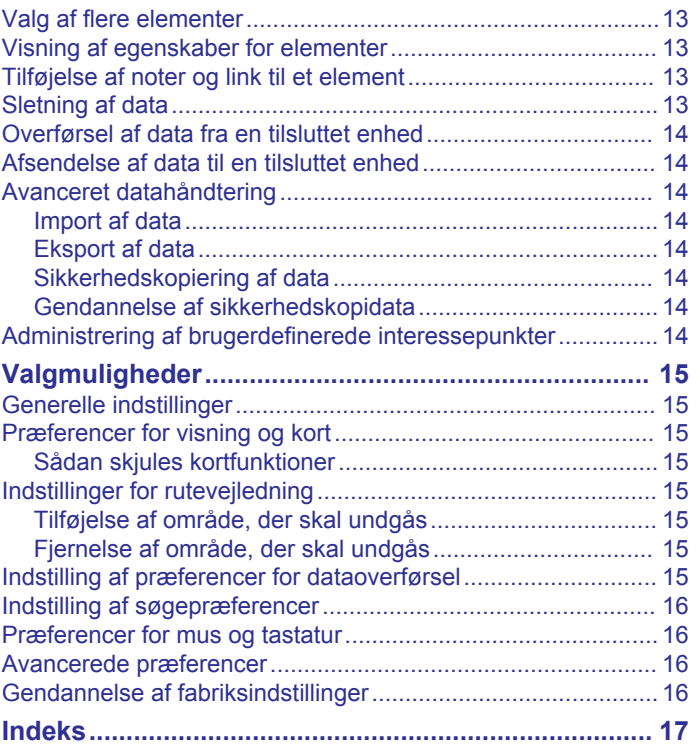

# **Sådan kommer du i gang**

### <span id="page-4-0"></span>**Grænseflade**

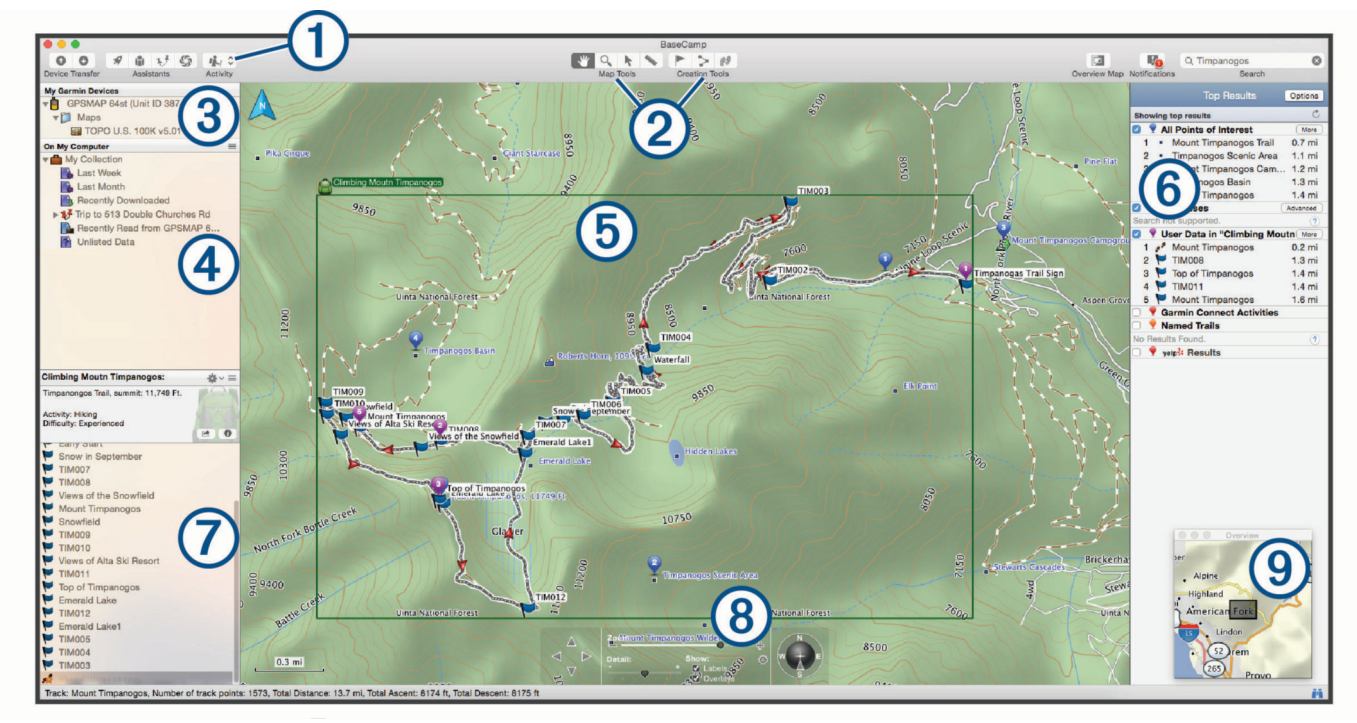

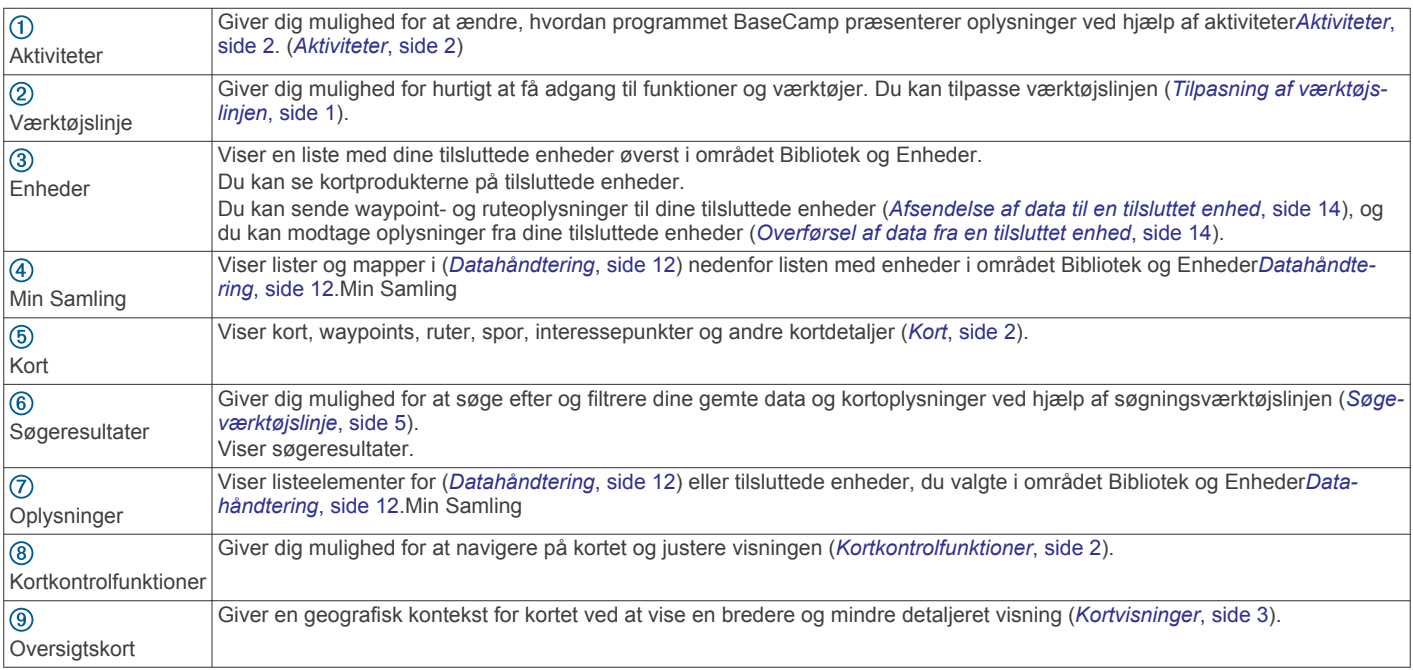

# **Tilpasning af værktøjslinjen**

Du kan tilføje elementer til eller fjerne elementer fra værktøjslinjen, og du kan tilpasse visningen af værktøjslinjeelementer.

### **1** Vælg **Vis** > **Tilpas værktøjslinje**.

- **2** Vælg en funktion:
	- Hvis du vil tilføje et element til værktøjslinjen, skal du trække elementet til værktøjslinjen.
	- Hvis du vil fjerne et element fra værktøjslinjen, skal du trække elementet væk fra værktøjslinjen.
	- Hvis du vil tilpasse værktøjslinjens udseende, skal du vælge en indstilling i menuen **Vis** for at ændre visningen af ikoner og tekst.
- Du kan reducere ikonernes og tekstens størrelse ved at markere afkrydsningsfeltet **Brug lille størrelse**.
- Hvis du vil gendanne standardværktøjslinjen, skal du trække standardopsætningen til værktøjslinjen.
- **3** Vælg **Fuldført**.

### **Skjule og vise værktøjslinjen**

- Hvis du vil skjule værktøjslinjen, skal du vælge **Vis** > **Skjul værktøjslinje**.
- Hvis du vil vise værktøjslinjen, skal du vælge **Vis** > **Vis værktøjslinje**.

# <span id="page-5-0"></span>**Brug af notifikationer**

 vises i værktøjslinjens øverste højre hjørne, når nye opdateringer, opgraderinger, funktioner eller handlinger. Du kan vise, afvise og rydde notifikationer.

- 1 Vælg $\blacksquare$
- **2** Vælg en funktion:
	- Vælg  $\bullet$  for at se flere oplysninger eller handlinger for en notifikation.
	- Vælg  $\bullet$  for at afvise en notifikation.
	- Vælg **Ryddede** for at afvise alle notifikationer.

### **Opdatering af programmet BaseCamp**

Inden du kan opdatere programmet BaseCamp, skal du have forbindelse til internettet.

**BEMÆRK:** Hvis du har installeret BaseCamp fra Mac App Store<sup>SM</sup>, er denne funktion ikke tilgængelig.

Programmet søger automatisk efter opdateringer. Du kan også opdatere programmet manuelt.

- **1** Vælg **BaseCamp** > **Søg efter opdateringer**.
- **2** Hvis der findes en opdatering, skal du vælge **Download opdatering nu**.
- **3** Vælg en funktion:
	- Vælg **Anvend opdatering nu** for at lukke programvinduet og installere opdateringen.
	- Vælg **Senere** for at blive mindet om det, næste gang du starter programmet BaseCamp.
- **4** Følg evt. vejledningen på skærmen for at fuldføre installationen.

### **Opdatering af enhedssoftware**

Før du kan opdatere enhedens software, skal du installere programmet Garmin® WebUpdater.

Du kan opdatere enheden til den seneste software ved hjælp af programmet BaseCamp.

- **1** Højreklik på enheden, og vælg **Søg efter nyere software til enheden**.
- **2** Hvis en softwareopdatering er tilgængelig til din enhed, skal du vælge **Opdater**.
- **3** Følg instruktionerne på skærmen.

# **Aktiviteter**

Du kan bruge aktiviteter til hurtigt at ændre, hvordan programmet BaseCamp præsenterer oplysninger. Hver aktivitet gemmer ruteplanlægnings- og displaypræferencer for aktiviteten. Du kan tilpasse hver aktivitet eller oprette nye aktiviteter.

### **Valg af en aktivitet**

Vælg en aktivitet på rullelisten på værktøjslinjen.

Alle nye ruter, du opretter, anvender som standard den valgte aktivitet. Du kan redigere ruteegenskaberne for at ændre den aktivitet, der anvendes af en rute (*[Indstillinger for rutevejledning](#page-18-0)*, [side 15](#page-18-0)).

### **Tilføjelse af en aktivitet**

- **1** På værktøjslinjen skal du vælge **Aktivitet** > **Administrer aktiviteter**.
- $2$  Vælg $\text{+}$ .
- **3** Indtast et aktivitetsnavn.
- **4** Vælg en aktivitetstype.
- **5** Vælg et ikon for aktiviteten (valgfrit).
- **6** Vælg **OK**.
- **7** Vælg indstillinger for aktivitetsprofilen (valgfrit) (*Tilpasning af en aktivitet*, side 2).

### **Tilpasning af en aktivitet**

Du kan justere valgmulighederne for hver enkelt aktivitet. Ikke alle valgmuligheder er tilgængelige for alle aktiviteter.

- **1** Vælg **Rediger** > **Administrer aktiviteter**.
- **2** Vælg en aktivitet.
- **3** Vælg en funktion:
	- Du kan tilpasse de funktioner, der vises på kortet, mens du bruger aktiviteten, ved at vælge (*[Præferencer for](#page-18-0) [visning og kort](#page-18-0)*, side 15).
	- Du kan tilpasse rutepræferencerne for aktiviteten ved at vælge (*[Indstillinger for rutevejledning](#page-18-0)*, side 15).
	- Vælg for at tilpasse navnet og ikonet for aktiviteten.

### **Sådan skjules en aktivitet**

Du kan skjule en aktivitet, så den ikke vises på rullelisten på værktøjslinjen.

- **1** Vælg **Rediger** > **Administrer aktiviteter**.
- **2** Vælg en aktivitet, som skal skjules.
- $3$  Vælg  $\odot$

# **Kort**

Basiskortet indeholder større byer og motorveje. Andre kortprodukter indeholder supplerende oplysninger som f.eks. gader, adresser, interessepunkter (POI) eller topografiske oplysninger. Kortdata bliver kun vist, hvis et kort er installeret, låst op og valgt.

Du kan bruge BaseCamp programmet til at få vist et kort, der er indlæst på en kompatibel GPS-enhed eller et SD-kort (*[Visning af](#page-6-0)  [kort på en tilsluttet enhed](#page-6-0)*, side 3).

Du kan ændre mængden af synlige detaljer på kortet ved at tilpasse visningspræferencer og andre kortfunktioner (*[Præferencer for visning og kort](#page-18-0)*, side 15).

# **Valg af et kort**

Før du kan få vist kortdata, skal du oplåse kortprodukterne.

Forskellige kortprodukter indeholder forskellige typer kortdata. Hvis du har mere end ét kortprodukt installeret på din computer, eller du har en enhed med forudinstallerede kort tilsluttet til computeren, kan du vælge et kortprodukt til visning.

**BEMÆRK:** Det valgte kortprodukt påvirker, hvordan ruter oprettes og vises på kortet. Du bør vælge kort med detaljerede vej- og positionsoplysninger, når du arbejder med ruter.

- **1** Vælg **Kort**.
- **2** Vælg et installeret kortprodukt.

### **Kortkontrolfunktioner**

Kortkontrollinjen er placeret nederst på kortet.

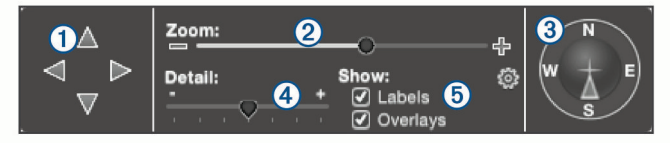

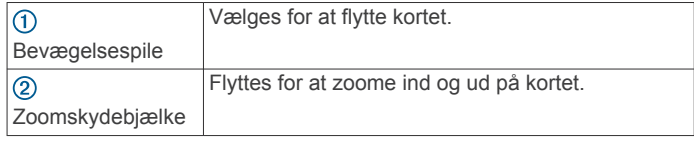

<span id="page-6-0"></span>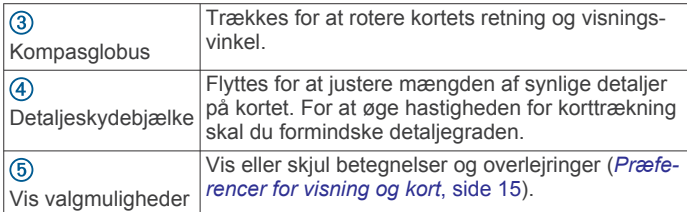

### **Kortvisninger**

Ved hjælp af programmet BaseCamp kan du vise kortet i 2Dvisning, 3D-visning eller begge dele.

Oversigtskortet leverer en bredere, mindre detaljeret visning. Du kan få vist eller skjule oversigtskortet eller flytte det til et hvilket som helst sted på hovedkortvisningen.

### **Ændring af kortvisningen**

- **1** Vælg **Vis**.
- **2** Vælg en funktion:
	- Du kan se kortet i en todimensionel visning set fra oven ved at vælge **Vis kun 2D-kort**.
	- Du kan se kortet i en justerbar, tredimensionel visning ved at vælge **Vis kun 3D-kort**.
	- Du kan se både det todimensionelle og den tredimensionelle kort side om side ved at vælge **Vis både 2D- og 3D-kort**.
	- Du kan se oversigtskortet, når det er skjult, ved at vælge **Vis oversigtkort**.
	- Du kan skjule oversigtskortet, når det er synligt, ved at vælge **Skjul oversigtskortet**.

### **Flytning af kortet**

Vælg en funktion:

- Vælg **Værktøjer** > **Hånd**, og træk kortet.
- Træk oversigtskortet. Det mørke rektangel på oversigtskortet repræsenterer det område, der vises på kortet.

### **Zoom ind og ud på kortet**

- **1** Vælg **Værktøjer** > **Zoom**.
- **2** Vælg en mulighed:
	- Klik på et punkt på kortet for at zoome ind.
	- Højreklik på et punkt på kortet for at zoome ud.
	- Brug rullehjulet på din mus til at zoome ind og zoome ud.
	- Træk hen over kortet for at zoome ind på et område.

### **Sådan roterer du kortet**

Du kan rotere kortet i 2D-visning.

- **1** Vælg **Værktøjer** > **Hånd**.
- **2** Højreklik på kortet, og træk til venstre eller højre.
- **3** Vælg **Vis** > **Vend med Nord op** for at gå tilbage til kortvisningen med nord opad.

### **Ændring af 3D-visningsvinklen**

Før du kan justere kortvisningsvinklen, skal du aktivere 3Dvisning for kortet (*Ændring af kortvisningen*, side 3).

- **1** Vælg **Værktøjer** > **Hånd**.
- **2** Højreklik på kortet, og træk opad, nedad, til venstre eller til højre.
- **3** Vælg **Vis** > **Vend med Nord op** for at gå tilbage til kortvisningen med nord opad.

# **Gennemse kortet**

Du kan se flere oplysninger om genstande samt udføre forskellige handlinger direkte fra kortet. De tilgængelige handlinger skifter ud fra kortfunktionerne og elementerne i nærheden af markøren.

- **1** Vælg **Værktøjer** > **Vælger**.
- **2** Vælg en funktion:
	- Hold musen over et område eller et element på kortet for at se flere oplysninger om området/elementet.
	- Højreklik på et område eller et element på kortet for at se en liste over tilgængelige indstillinger.

# **Måling af afstand på kortet**

Du kan måle afstanden, retningen og området mellem to eller flere punkter på kortet.

- **1** Vælg **Værktøjer** > **Mål**.
- **2** Vælg et startpunkt på kortet.
- **3** Vælg et andet punkt for at markere det segment, der skal måles.

Der vises en linje mellem de to punkter, og disse oplysninger vises på kortet.

- Afstanden mellem de to punkter.
- Retningen fra det første punkt til det andet punkt.
- Højdeændringen fra det første punkt til det andet punkt (kun topografiske kort).
- **4** Vælg yderligere punkter for at tilføje flere segmenter.

Der vises en linje mellem de næste to punkter, og området mellem det første og seneste punkt gråtones for at angive det område, der måles. Disse oplysninger vises på kortet.

- Den samlede afstand fra første punkt til sidste punkt.
- Retningen fra det første punkt til det sidste punkt.
- Det samlede område, som segmenterne omfatter.
- Højdeændringerne mellem hvert punkt og den samlede stigning og nedstigning for alle segmenterne (kun topografiske kort).
- **5** Vælg **Værktøjer** > **Mål** for at slette alle segmenter fra kortet og starte forfra.

# **Visning af kort på en tilsluttet enhed**

Du kan også bruge programmet BaseCamp til at vise et kort, der er indlæst på en kompatibel GPS-enhed eller et SD-kort.

**1** Tilslut en GPS-enhed eller en SD-kortlæser til computeren. Se brugervejledningen til enheden for at få flere oplysninger.

Navnet på enheden eller SD-kortet vises i området Bibliotek og Enheder.

**2** Vælg **Kort**, og vælg et kort.

### **Afsendelse af kort til enheden**

Når du sender gemte elementer til en tilsluttet enhed, kan du også sende kort over de områder, der omkranser dem.

- **1** Tilslut enheden til din computer.
- **2** Vælg **Min Samling** > **Overfør** > **Send "Min Samling" til enhed**.
- **3** Vælg enheden og markér afkrydsningsfeltet **Send kort med MapInstall, når du er færdig**.
- **4** Vælg **Send**.
- **5** Følg instruktionerne på skærmen.

### **Udskrivning af kortet**

Du kan udskrive et område af kortet på én side, eller du kan udskrive det på flere sider for at lave en plakatudskrift.

- **1** Find et område på kortet.
- **2** Zoom om nødvendigt ind på positionen.
- **3** Vælg **Fil** > **Udskriv**.
- <span id="page-7-0"></span>**4** Indtast en titel til det udskrevne kort.
- **5** Vælg **Sidelayout**.
- **6** Vælg en funktion:
	- Vælg **Udskriv en side for at tilpasse** for at udskrive kortområdet på én side.
	- Vælg **Udskriv en plakat** for at udskrive flere sider. Du kan bruge skydebjælkerne til at angive mål og antal sider for kortet.
- **7** Vælg **Sideopsætning** for at ændre sideopsætningen, f.eks. retning og papirstørrelse (valgfrit).
- **8** Vælg **Gennemse/udskriv** for at se og tilpasse udskriften (valgfrit).
- **9** Vælg **Udskriv**.

# **BirdsEye Billeder og Garmin brugerdefinerede kort**

Du kan downloade eller importere supplerende kortoplysninger, kaldet overlays, som kan vises på kortet. Du kan gemme overlays, f.eks. BirdsEye Satellite Imagery, på computeren eller en kompatibel Garmin enhed. Du kan håndtere overlay-data på samme måde som andre data, herunder overføre overlays til og fra kompatible Garmin enheder og arrangere overlays ved hjælp af lister (*[Om lister og listemapper](#page-16-0)*, side 13).

# **BirdsEye billeder**

BirdsEye billeder leverer kortbilleder i høj opløsning, som kan downloades, herunder detaljerede satellitbilleder og rasterbaserede topografiske kort. Du kan bruge programmet BaseCamp til at downloade BirdsEye billeder til din computer, se billeder på din computer og overføre billeder til din kompatible Garmin enhed.

### **Abonnementer og kredit til BirdsEye**

Din enhed skal have et aktivt BirdsEye abonnement eller kredit, for at du kan downloade og bruge BirdsEye billeder. Hvis du vil købe et abonnement eller kredit til BirdsEye produkter, der er tilgængelige i dit område, skal du gå til [garmin.com/birdseye](http://garmin.com/birdseye).

BirdsEye Satellite Imagery og BirdsEye TOPO Raster produkter giver ubegrænset download af billeder i abonnementsperioden. Et abonnement er tilknyttet til én enhed. For

abonnementprodukter kan downloadede billeder ikke overføres til din enhed, når enhedens abonnement er udløbet.

BirdsEye Select Raster produkter giver kredit til begrænset download af billeder. Hver kredit giver dig mulighed for at downloade en kvadratkilometer billeder. Billeder, som downloades ved hjælp af kredit, udløber ikke, og du kan overføre dem til den enhed, der er tilknyttet til kreditten, i hele enhedens levetid. Mængden af medfølgende kredit varierer efter produkt. Alle kreditter bruges inden for den periode, der er angivet på produktpakken. Billeder, som downloades ved hjælp af kredit, er udelukkende tilknyttet til én enhed og kan ikke gendannes, hvis de slettes fra enheden og computeren.

### *BirdsEye produkter*

Flere BirdsEye produkter er tilgængelige.

- **BirdsEye Satellite Imagery**: Leverer detaljerede satellitbilleder fra hele verden. Dette produkt giver et års abonnement på ubegrænset download af billeder.
- **BirdsEye Select Raster**: Giver raster-baserede kort med terrænkonturer og interessepunkter. Billeder er tilgængelige for flere områder i Europa. Dette produkt giver kredit til begrænset download af billeder.
- **BirdsEye TOPO Raster**: Giver raster-baserede topografiske kort fra USGS (U.S. Geological Survey) og NRC (National Research Council). Billeder er tilgængelige for USA og

Canada. Dette produkt giver et års abonnement på ubegrænset download af billeder.

#### *Aktivering af BirdsEye produkter ved hjælp af BaseCamp* Før du kan aktivere BirdsEye produkter ved hjælp af BaseCamp programmet, skal du registrere enheden via Garmin Express™ ([www.garmin.com/express\)](https://www.garmin.com/express).

Når du har købet et BirdsEye produkt, skal du aktivere det og tilknytte abonnementet eller kreditten med enheden. Du kan aktivere produkt ved hjælp af BaseCamp programmet.

**BEMÆRK:** Hvis der medfølger et BirdsEye abonnement med din enhed, er det allerede tilknyttet til enheden, og du behøver ikke at aktivere det.

**1** Gå til [www.garmin.com/basecamp](https://www.garmin.com/basecamp) for at downloade og installere BaseCamp programmet.

**BEMÆRK:** Hvis BaseCamp programmet allerede er installeret, skal du muligvis opdatere det til den nyeste version.

**2** Start BaseCamp, og slut enheden til computeren.

Navnet på enheden vises i området Bibliotek og Enheder.

- **3** Vælg **BirdsEye** > **Download BirdsEye billeder**.
- **4** På rullelisten skal du vælge den enhed, der skal tilknyttes til abonnementet eller kreditten, og derefter vælge **Fortsæt**.

**BEMÆRK:** Du kan kun tilknytte én enhed til dit BirdsEye produkt. Når du har tilknyttet en enhed, kan du ikke overføre abonnementet eller kreditten til en anden enhed. Du kan kun bruge BirdsEye produktet på flere enheder, hvis du køber ekstra abonnementer eller kreditpoints.

- **5** Vælg en funktion:
	- Hvis du vil aktivere et abonnement, skal du vælge **Hvor er mit abonnement?**.
	- Hvis du vil aktivere kredit, skal du vælge **Hvor er min kredit?**.
- **6** Angiv din Garmin kontos loginoplysninger, og vælg **Fortsæt**.
- **7** Vælg det BirdsEye produkt, som skal aktiveres, og vælg **Aktiver**.

**BEMÆRK:** Det senest købte BirdsEye produkt vises. Du skal muligvis vælge et andet produkt i rullelisten.

BirdsEye produktet aktiveres, og abonnementet eller kreditten tilknyttes til enheden. Når aktiveringen er fuldført, kan du downloade BirdsEye billeder.

### **Download af BirdsEye billeder på en Mac computer**

For at du kan downloade og bruge BirdsEye billeder, skal din enhed have et aktivt abonnement eller kredit.

Du kan downloade BirdsEye billeder til din Mac computer og til en kompatibel Garmin enhed.

- **1** Start BaseCamp, og slut enheden til computeren. Enheden vises på listen over BaseCamp enheder. **BEMÆRK:** Vent, til enheden er indlæst.
- **2** Vælg **Min Samling** eller en liste, som den downloadede billedfil kan tilføjes til.
- **3** Vælg **BirdsEye** > **Download BirdsEye billeder**.
- **4** Vælg din enhed på rullelisten.
- **5** Vælg **Kopier billeder til enhed efter download** for at kopiere billedfilen til enheden umiddelbart efter download af den (valgfrit).
- **6** Vælg **Fortsæt**.
- **7** Vælg et BirdsEye billedprodukt.

Hvis enheden har et aktivt abonnement for det valgte produkt, vises en bekræftelse på abonnementet. Hvis enheden ikke har et abonnement, kan du downloade begrænsede prøvebilleder for visse produkter.

Eksempelvisning af billeder er kun beregnet til vurdering af

4 BirdsEye Billeder og Garmin brugerdefinerede kort

<span id="page-8-0"></span>indholdet. Du kan gemme én eksempelvisning ad gangen. Den eksisterende eksempelvisning overskrives automatisk, hvis du downloader en ny eksempelvisning.

- **8** Vælg en indstilling for at definere et område på kortet, som du vil downloade billeder for:
	- Hvis du vil vælge et rektangulært område, skal du vælge **Vælg boks** og klikke for at tegne en boks på kortet.
	- Hvis du vil vælge et frihåndsområde, skal du vælge **Vælg form** og oprette figuren på kortet.

Du kan vælge punkter på kortet for at definere figurens hjørner, eller du kan trække for at tegne figurens kanter.

Hvis det valgte produkt kræver kreditpoint, vises udgiften i kreditpoint for det valgte område.

**9** Vælg en indstilling for billedkvalitet på rullelisten (valgfrit). Der vises en anslået filstørrelse for den valgte billedkvalitet. Hvis du kopierer billedet til enheden, skal du kontrollere, at enheden har tilstrækkelig ledig lagerplads til billedfilen. Hvis du har overskredet den tilgængelige lagerplads, kan du forringe billedkvaliteten eller mindske områdets størrelse.

#### **10**Vælg **Bekræft**.

**11**Hvis det valgte produkt kræver kreditpoint, skal du indtaste dine Garmin kontooplysninger for at bekræfte, at du vil bruge de pågældende kreditpoint.

**12**Indtast et navn til den downloadede billedfil (valgfrit).

Overførsel af billedfilen går i gang, hvis det er aktiveret.

### **Sådan sender du downloadede BirdsEye billeder til din enhed**

Før du kan sende BirdsEye billeder til din enhed, skal du downloade billederne til din computer, og computeren skal have tilstrækkelig ledig lagerplads til billedfilen.

Du kan sende downloadede BirdsEye billedfiler til en kompatibel Garmin enhed, som har et aktivt abonnement for den type billeder. Billedfiler, som downloades ved hjælp af kredit, kan kun sendes til den enhed, som de blev aktiveret og downloadet til.

- **1** Tilslut enheden til din computer.
- Din enhed vises på listen med enheder.
- **2** Højreklik på den downloadede billedfil, og vælg **Send til**.
- **3** Vælg en mappe på enheden, og vælg **OK**. En statuslinje angiver status for dataoverførslen.

### **Downloadede BirdsEye billeder efter udløb af abonnement**

Det gælder for abonnementsprodukter, at downloadede billeder ikke kan overføres til enheden, når enhedens abonnementet er udløbet. Du kan forsat bruge billeder, der er gemt på enheden, så længe du ikke sletter dem fra enheden. Hvis du har downloadet billeder til din computer, kan du fortsat se dem ved hjælp af programmet BaseCamp, men du kan kun overføre dem til enheder med et abonnement for den pågældende type billeder.

Billeder, der er downloadet ved hjælp af kreditpoint, udløber ikke, og du kan overføre dem til den enhed, der er tilknyttet de pågældende kreditpoint, i enhedens levetid.

### **Sletning af BirdsEye billeder**

#### *BEMÆRK*

Slettede BirdsEye billeder kan ikke gendannes.

- Hvis du sletter billeder, der er downloadet ved hjælp af kreditpoint, skal du bruge flere kreditpoint for at downloade dem igen.
- Hvis du sletter abonnementsbaserede billeder fra din enhed, kan du ikke overføre billederne til enheden igen, når enhedens abonnementet er udløbet.

Du kan bruge programmet BaseCamp til at slette BirdsEye billeder fra din enhed eller computer.

Højreklik på det billede, der skal slettes, og vælg **Slet**.

Billedet slettes fra den valgte placering. Sletning af et billede på computeren sletter ikke billedet på enheden.

### **Garmin Custom Maps**

Garmin Custom Maps tilbyder billeder, f.eks. satellitfotos, parkkort og andre oplysninger, der kan vises på kortet som en overlejring.

Du kan hente Garmin Custom Maps fra Garmin Custom Maps Forum eller andre websteder. Du kan også oprette dine egne Garmin Custom Maps. Gå til [garmin.com/custommaps](http://garmin.com/custommaps) for flere oplysninger.

### **Import af Garmin Custom Maps**

Du kan importere Garmin Custom Maps, herunder KMLoverlejringer og KMZ-overlejringsarkiver. Du kan også sende Garmin Custom Maps til understøttede Garmin enheder.

- **1** Download en fil med et brugerdefineret kort til din computer.
- **2** Vælg en placering til den gemte kortfil (*[Valg af en position for](#page-16-0)  [gemte datafiler](#page-16-0)*, side 13).
- **3** Vælg **Fil** > **Importer til "[navn]"**.

**4** Vælg filen med det brugerdefinerede kort, og vælg **Importer**. Det brugerdefinerede kort gemmes som en overlejring.

### **Sådan vises overlejringer**

- **1** Vælg en overlejring.
- **2** Vælg **Vis** > **Vis valgte data på kort** for at centrere kortet på overlejringen.
- **3** Hvis overlejringen vises som et omrids uden billeder, skal du vælge **Vis** > **Vis overlays (Garmin Custom Maps og BirdsEye-billeder)**.

### **Sådan skjules overlejringer**

Du kan skjule detaljer i BirdsEye billeder, Garmin Custom Maps og andre overlejringer, så de kun vises som et omrids på kortet.

Vælg **Vis** > **Skjul overlays (Garmin Custom Maps og BirdsEye-billeder)**.

### **Ændring af tegnerækkefølge for overlejringer**

Du kan indstille tegnerækkefølgen for BirdsEye billeder, Garmin Custom Maps og andre overlejringer for at ændre den måde, hvorpå overlejringer vises oven på hinanden på kortet.

**BEMÆRK:** Denne funktion er ikke tilgængelig for alle overlejringer.

- **1** Dobbeltklik på en overlejring.
- **2** Brug skydebjælken til at justere tegnerækkefølgen.
- Overlejringer med en højere indstilling for tegnerækkefølge vises oven på overlejringer med en lavere indstilling for tegnerækkefølge.

# **Søgeværktøjslinje**

Du kan søge efter positioner med søgeværktøjslinjen. Du kan søge efter brugerdata, kortdata og onlinekilder.

### **Basissøgning**

Som standard viser søgebjælken resultater, der starter med de positioner, der er tættest på midten af kortet.

- **1** Vælg den position, der skal søges efter.
- **2** Indtast navnet på interessepunktet i søgeværktøjslinjen, eller brug data til at finde det, og tryk på **return** på tastaturet.

### <span id="page-9-0"></span>**Avanceret søgning**

- **1** Vælg **Find** > **Find indstillinger**.
- **2** Indtast et ord.
- **3** Vælg søgetype.
- **4** Vælg **Flere muligheder** for at præcisere søgeresultatet (valgfrit).
- **5** Vælg **Søg**.

# **Menuen Find**

Menuen Find fungerer sammen med værktøjslinjen Søg, så du hurtigt kan finde elementer. Du kan også bruge menuen Find til at finde koordinater på kortet.

# **Lagring af en position fra en søgning**

- **1** Søg efter en position (*Avanceret søgning*, side 6).
- **2** Vælg en position fra søgeresultaterne.
- Positionsoplysninger vises på kortet.
- **3** Vælg en liste, eller vælg **Min Samling**.
- **4** Vælg en funktion:
	- Træk et element fra søgeresultatet til listen.
	- Vælg **F** fra positionsoplysningerne på kortet.

# **Waypoints**

Waypoints er positioner, som du registrerer og gemmer på enheden. Waypoints kan markere, hvor du er, hvor du er på vej hen eller hvor du har været. Du kan tilføje detaljer om positionen, f.eks. navn, højde og dybde.

# **Markering af et waypoint på kortet**

Alle punkter på kortet kan markeres som waypoint. Waypoints gemmes automatisk.

- **1** Vælg en placering til det gemte waypoint (*[Valg af en position](#page-16-0)  [for gemte datafiler](#page-16-0)*, side 13).
- **2** Vælg **Værktøjer** > **Waypoint**.
- **3** Vælg en position på kortet for at markere et waypoint. Waypointet gemmes.

# **Flytning af et waypoint**

**1** Vælg et waypoint.

**BEMÆRK:** Hvis kortet ikke har waypointet i centrum, skal du højreklikke på det og vælge Vis på kort.

- **2** Vælg **Værktøjer** > **Hånd**.
- **3** Træk waypointet til en ny position.

**TIP:** Du kan også flytte et waypoint ved at ændre koordinaterne i waypointets egenskaber (*Redigering af egenskaber for waypoint*, side 6).

# **Redigering af egenskaber for waypoint**

Du kan ændre egenskaberne for et waypoint som f.eks. navn, koordinater og symbol. Du kan også ændre egenskaber for flere waypoints i en batch. Ændringer i egenskaberne for et waypoint gemmes automatisk.

- **1** Vælg en funktion:
	- Hvis du vil redigere ét waypoint, skal du dobbeltklikke på waypointet.
	- Hvis du vil redigere flere waypoints, skal du vælge flere waypoints (*[Valg af flere elementer](#page-16-0)*, side 13) og trykke på +I på tastaturet.
- **2** Vælg **Generelt**.
- **3** Vælg en funktion:
- Vælg **Navn** og indtaste et navn for at redigere waypointets navn.
- Hvis du vil tilføje en kommentar til waypointet, skal du vælge **Kommentar** og indtaste kommentaren.
- Hvis du vil ændre det symbol, der hører sammen med waypointet, skal du vælge **Vælg** ud for waypoint-symbolet og vælge et andet symbol.
- **4** Vælg **Avanceret**.
- **5** Vælg en funktion:
	- Hvis du vil redigere koordinaterne for waypointet, skal du vælge **Position** og indtaste de nye koordinater.
	- Vælg **Alarmpunkter** og indtast en afstand, hvis du vil tilføje en alarmradius for, hvornår du er i nærheden af waypointet.
	- Hvis du vil redigere højden for waypointet, skal du vælge **Højde** og indtaste en højde.
	- Hvis du vil angive, hvordan waypointet skal vises på kortet, skal du vælge en værdi i rullemenuen **Display**.
- **6** Vælg **Kontaktoplysninger** og indtast kontaktoplysninger for waypointet.

# **Geocaches**

Geocaching er en aktivitet, hvor deltagerne gemmer eller søger efter skjulte skatte. En geocache indeholder koordinater, tip, logfiler og andre oplysninger om en cache. Gå til [geocaching.com](https://www.geocaching.com/play) for at downloade geocaches.

Du kan ikke søge efter eller oprette geocaches i programmet BaseCamp. Du skal enten overføre en geocache fra en tilsluttet Garmin enhed eller importere en geocache-fil, du har downloadet fra [geocaching.com.](https://www.geocaching.com/play) **angiver en geocache i** området Bibliotek og Enheder samt på kortet.

### **Import af en geocache fra en tilsluttet Garmin enhed**

Inden du kan importere en geocache til Min Samling, skal der være indlæst en geocache på din Garmin GPS-enhed.

- **1** Tilslut en Garmin GPS-enhed, der indeholder geocache-data, til din computer.
- **2** Overfør geocache-dataene fra enheden (*[Overførsel af data](#page-17-0) [fra en tilsluttet enhed](#page-17-0)*, side 14).

# **Import af geocache-filer**

- **1** Gå til [geocaching.com.](https://www.geocaching.com/play)
- **2** Download en eller flere geocache-filer til din computer.
- **3** Vælg en placering til geocache-filerne (*[Valg af en position for](#page-16-0)  [gemte datafiler](#page-16-0)*, side 13).
- **4** Vælg **Fil** > **Importer til "[navn]"**.
- **5** Vælg de downloadede geocache-filer, og vælg **Importer**.

# **Søgning efter geocaches**

Inden du kan søge efter geocaches, skal du downloade en geocache fra [geocaching.com](https://www.geocaching.com/play) og importere den til BaseCamp programmet.

- **1** Søg efter geocaches (*Avanceret søgning*, side 6).
- **2** Vælg en geocache.
	- Der vises en informationsboble på kortet for at vise geocachen.

# **Markering af en geocache som fundet**

Du kan markere geocaches for at holde styr på, hvilke geocaches du har fundet. Hvis du markerer en geocache som fundet på din enhed, opdateres geocachen automatisk i

<span id="page-10-0"></span>programmet BaseCamp næste gang, du opretter forbindelse til enheden.

- **1** Dobbeltklik på en geocache.
- **2** Vælg **1**.

Geocache-ikonet ændres til ...

### **Sådan vises tip og logge**

Et geocache-tip kan være blevet tilføjet af opretteren af geocachen og giver flere oplysninger for at hjælpe dig med at finde geocachen. Geocache-logge kan indeholde kommentarer fra andre personer, der har ledt efter geocachen.

- **1** Dobbeltklik på en geocache.
- **2** Vælg en funktion:
	- Vælg **Vis tip** for at se tip.
	- Vælg **Logs** for at se log.

### **Sådan vises en webside for en geocache**

Du kan se den webside, hvor en geocache oprindeligt var opslået.

- **1** Dobbeltklik på en geocache.
- **2** Vælg geocache-id.

Din standardwebbrowser åbner den side, der er tilknyttet geocache-id'et.

### **Ændring af de geocache-oplysninger, der vises på kortet**

- **1** Dobbeltklik på en geocache.
- **2** Vælg en indstilling på rullelisten for kun at se symbolet, symbolet og navnet eller symbolet og den id-kode, der er tilknyttet geocachen.

# **Ruter, ture, spor og oplevelser**

BaseCamp programmet bruger ruter, ture, spor og oplevelser til at vise dig, hvor du har været, og hjælpe dig med at planlægge, hvor du vil hen.

- En rute er en række waypoints eller gemte positioner, der fører dig til din endelige destination (*Ruter*, side 7).
- En tur er en rejseplan, der indeholder et startpunkt, en destination, ankomst- og afgangstider samt den tid, du har til hensigt at bruge på rejsen hver dag (*[Turplanlægning](#page-11-0)*, [side 8](#page-11-0)).
- Et spor er en registrering af din rute. Sporloggen indeholder oplysninger om punkter langs den registrerede rute, herunder tid, position og højde for hvert punkt (*Spor*[, side 9\)](#page-12-0).
- En oplevelse er en gruppe med elementer som f.eks. sporlogs, waypoints, billeder og videoer, der viser dine rejser (*[Garmin oplevelser](#page-14-0)*, side 11).

# **Ruter**

En rute er en serie waypoints eller gemte positioner, der fører dig til målet.

### **Ruteoprettelse**

**BEMÆRK:** Det kortprodukt, du vælger, påvirker den måde, som ruter oprettes på. Du bør f.eks. vælge kort med detaljerede oplysninger om veje og positioner ved oprettelse af kørselsruter (*[Valg af et kort](#page-5-0)*, side 2).

Den aktivitet, du vælger, påvirker også den måde, som ruter oprettes på. Den aktivitet, du vælger, bør være velegnet til den type kortprodukt, du vælger (*[Valg af en aktivitet](#page-5-0)*, side 2).

### **Oprettelse af en enkel rute**

Du kan oprette en enkel rute mellem to punkter.

- **1** Vælg en placering til den gemte rute (*[Valg af en position for](#page-16-0)  [gemte datafiler](#page-16-0)*, side 13).
- **2** Vælg **Rediger** > **Opret rute**.
- **3** Vælg evt. et kortprodukt.
- **4** Vælg evt. en anden aktivitet.
- **5** Træk et element til boksen **Træk startpunkt hertil**.
- **6** Træk et element til boksen **Træk destination hertil**. Ruten vises som en farvet linje på kortet.

### **Oprettelse af en rute vha. waypoints**

Du kan oprette en rute ved hjælp af gemte waypoints.

- **1** Vælg evt. et kortprodukt.
- **2** Vælg evt. en anden aktivitet.
- **3** Vælg flere waypoints, der skal anvendes på ruten (*[Valg af](#page-16-0) [flere elementer](#page-16-0)*, side 13).
- **4** Højreklik på de valgte waypoints, og vælg **Opret rute fra waypoints**.

Ruten vises som en farvet linje på kortet.

**5** Indtast et navn til ruten (valgfrit).

#### **Oprettelse af en rute på kortet**

Du kan oprette en rute ved at vælge punkter på kortet eller ved at tegne ruten på kortet.

- **1** Vælg evt. et kortprodukt.
- **2** Vælg evt. en anden aktivitet.
- **3** Vælg en placering til den gemte rute (*[Valg af en position for](#page-16-0)  [gemte datafiler](#page-16-0)*, side 13).
- **4** Vælg **Værktøjer** > **Rute**.
- **5** Luk om nødvendigt vinduet Ny rute.
- **6** Vælg et startpunktet for ruten.
- **7** Vælg punkter, der skal tilføjes til ruten.
- **8** Højreklik for at gemme ruten.

**TIP:** Du kan også trykke på esc på tastaturet for at gemme ruten.

Ruten vises som en farvet linje på kortet.

### **Oprettelse af en rute ud fra et spor**

Du kan oprette en rute ud fra et spor. Det kan være nyttigt, hvis du vil tilføje rutemuligheder til sporet eller hvis du vil bruge det på enheder, der ikke understøtter spor.

- **1** Vælg evt. et kortprodukt.
- **2** Vælg evt. en anden aktivitet.
- **3** Vælg et spor.
- **4** Vælg **Rediger** > **Opret rute fra spor** > **OK**. Den nye rute vises ved siden af sporet.

### **Omdøb en rute**

- **1** Dobbeltklik på en rute.
- **2** Fjerne markeringen i afkrydsningsfeltet **Autonavngiv** i vinduet med ruteegenskaber.
- **3** Indtast et nyt navn.

### **Redigering af ruteoplysninger**

- **1** Dobbeltklik på en rute.
- **2** Vælg **Info** i vinduet med ruteegenskaber.
- **3** Vælg en funktion:
	- Hvis du vil tilføje noter til ruten, skal du indtaste tekst i feltet **Bemærkninger**.
- <span id="page-11-0"></span>• Hvis du vil ændre rutens farve, skal du vælge en farve på listen **Farve**.
- Hvis du vil tilknytte en fil til ruten, skal du vælge **Fil**, og derefter vælge en fil på din computer.

### **Ændring af aktiviteten for en rute**

- **1** Dobbeltklik på en rute.
- **2** I vinduet med ruteegenskaber skal du vælge **Aktivitet**.
- **3** Vælg en aktivitet, som skal gælde for hele ruten.

**BEMÆRK:** Du kan ændre aktiviteten for et punkt på rute uden at ændre den aktivitet, der er tilknyttet til resten af ruten (*Redigering af punkter på en rute*, side 8).

4 Vælg  $\hat{C}$  for at genberegne ruten med den nye aktivitet.

### **Redigering af punkter på en rute**

Du kan tilføje, fjerne, omarrangere og planlægge punkter på en rute.

- **1** Dobbeltklik på en rute.
- **2** Vælg en funktion:
	- Du kan tilføje et punkt ved at trække et waypoint, en rute, et spor eller en funden position til listen over punkter.
	- Du kan fjerne et punkt ved at højreklikke på punktet, og vælge **Fjern**.
	- Du kan flytte et punkt til en anden position på listen ved at trække punktet til den nye position.
	- Du kan flytte et punkt en position op på listen ved at højreklikke på punktet og vælge **Flyt op**.
	- Du kan flytte et punkt en position ned på listen ved at højreklikke på punktet og vælge **Flyt ned**.
	- Du kan vende rækkefølgen af alle punkter på ruten ved at vælge  $\phi$  > Vend rute om.
	- Du kan planlægge ankomst-, afgangs- og opholdstider for et punkt ved at vælge punktet og vælge  $\ddot{\odot}$ .
	- Du kan ændre den aktivitetstype, der er tilknyttet til et punkt, ved at vælge punktet og vælge aktivitetsikonet.
- **3** Vælg  $\hat{C}$  for at genberegne ruten.

### **Redigering af rutepunkter på kortet**

Du kan tilføje eller flytte punkter på en rute på kortet. Hvis du tilføjer eller flytter punkter til terrænkørselspositioner, beregnes ruten ikke ved hjælp af veje.

- **1** Mens en rute vises på kortet, skal du vælge **Værktøjer Vælger**.
- **2** Vælg en funktion:
	- Træk et segment af en rute til en ny position. Der tilføjes automatisk nye punkter til ruten.
	- Hold tasten **option** nede på tastaturet nede, og træk et punkt til en ny position.

### **Sådan vises ruteanvisninger**

Du kan se anvisningerne sving-for-sving for en rute.

**1** Dobbeltklik på en rute.

**2** I vinduet med ruteegenskaber skal du vælge **Retningsangivelser**.

Punkterne i vinduet erstattes med sving-for-svinganvisninger.

**3** Marker afkrydsningsfeltet **Centrer om valgte**, og vælg et element på listen for at se det på kortet.

# **Turplanlægning**

Med programmet BaseCamp kan du planlægge en komplet rejseplan. Du kan uploade rejseplaner til din GPS-enhed til navigation.

### **Sådan oprettes en ny tur**

Før du kan oprette en tur ved hjælp af adresseoplysninger, skal du have et kort, der indeholder adresseoplysninger.

Du kan automatisk beregne en tur baseret på en startposition, en destination og den tid, du ønsker at bruge på kørsel hver dag.

- **1** Vælg **Turplanlægning** > **Ny tur**.
- **2** Vælg **Ny**.
- **3** Vælg en mulighed:
	- Vælg det antal dage, turen skal vare.
	- Hvis du kender datoerne for din tur, skal du markere afkrydsningsfeltet og vælge afrejse- og returdatoer for din tur.
- **4** Vælg det maksimale antal rejsetimer pr. dag.
- **5** Hvis det er tur-retur, skal du markere afkrydsningsfeltet.
- **6** Vælg **Start**.
- **7** Vælg en rejsemetode.
- **8** Indtast startpositionen og destinationen.
- **9** Hvis rejsemetoden er **Flyvning**, skal du vælge en mulighed:
	- Vælg **Flynummer**, og indtast navnet på flyselskabet og flynumrene for afgangsfly, returfly og forbindelsesfly.
	- Vælg **Lufthavne**, og indtast navnene på lufthavnene.

**10**Vælg **Opret rute**.

# **Ture og hubs**

Når du har oprettet en tur, vises detaljerne for turen i venstre side af vinduet BaseCamp. Turen er organiseret i hubs. Hver hub starter med et afgangspunkt og slutter med et ankomstpunkt. Hubs oprettes automatisk baseret de oplysninger, der indtastes, når du opretter turen. Du kan tilføje flere hubs til din tur for at besøge yderligere positioner på turen.

Alle turens hubs indeholder oplysninger om turen mellem en hubs afgangs- og ankomstpunkter, herunder rejsedage og tidspunkt for afgang og ankomst. Du kan søge efter interessepunkter og tilføje stop langs ruten i en hub.

**BEMÆRK:** Afgangs- og ankomsttidspunkterne i en hub afspejler den faktiske tid på positionen baseret på den lokale tidszone.

### **Ændring af turvisningen**

Du kan ændre turvisningen for at vise eller skjule detaljerede oplysninger om hubs på turen.

Mens du ser en tur, skal du vælge en mulighed:

- Vælg  $\equiv$  for at skjule hub-oplysninger.
- Vælg  $\equiv$  for at vise hub-oplysninger.

### **Redigering af en tur**

Før du kan redigere en tur, skal du gemme mindst én tur på computeren eller enheden.

Du kan redigere en tur ved at tilføje hubs, tilføje og fjerne dage, ændre ankomst- og afgangstidspunkt samt tilføje interessepunkter, du vil besøge på turen. De foretagne ændringer til turen gemmes automatisk.

- **1** Vælg **Turplanlægning** > **Åbn nylig tur**.
- **2** Vælg en tur.
- **3** Vælg **Åben**.
- <span id="page-12-0"></span>**4** Rediger oplysningerne om turen eller hubben (*Redigering af en hub*, side 9).
- **5** Vælg **Exit**.

### **Redigering af navn på tur og hub**

Vælg en indstilling, mens du får vist en tur:

- Hvis du vil ændre en turs navn, skal du vælge navnet og indtaste et nyt navn.
- Hvis du vil ændre en hubs navn, skal du vælge navnet og indtaste et nyt navn.

### **Tilføjelse af en hub til turen**

Hvis du planlægger at besøge yderligere positioner på turen, kan du tilføje en hub for hver position.

- **1** Vælg **Tilføj afsnit**, mens du får vist en tur.
- **2** Søg efter en position.
- **3** Vælg positionen i søgeresultaterne.
- **4** Vælg **Tilføj til tur**.

Den nye hub tilføjes i slutningen af turen.

### **Tilføjelse af et interessepunkt til en rute**

Hvis du planlægger at tilføje et stop, mens du rejser fra et afgangspunkt til et ankomstpunkt, kan du søge langs ruten.

- **1** Vælg en hub, mens du får vist en tur.
- **2** Brug skydebjælken **Tilføj interessepunkt** til at vælge en position på ruten.

Der vises en positionsmarkør for den valgte position på kortet på ruten.

- **3** Markér afkrydsningsfeltet **Søg langs ruten**.
- **4** Søg efter en position.
- **5** Vælg positionen i søgeresultaterne.

Interessepunktet tilføjes til ruten i den pågældende hub.

**BEMÆRK:** Der tilføjes som standard en opholdstid på 30 minutter for hvert interessepunkt, du tilføjer til en hub. Du kan ændre tidspunktet for afgang, ankomst og ophold i en hub (*Redigering af en hub*, side 9).

### **Redigering af en hub**

Du kan redigere turdetaljerne for en hub.

**BEMÆRK:** Afgangs- og ankomsttidspunkterne i en hub afspejler den faktiske tid på positionen baseret på den lokale tidszone.

- Hvis du vil ændre et afgangstidspunktet for en hub, skal du vælge et afgangspunkt og vælge tidspunktet.
- Hvis du vil ændre et ankomsttidspunktet for en hub, skal du vælge et ankomstpunkt tidspunktet .
- Hvis du vil ændre rejsemetoden for en hub, skal du vælge et afgangspunkt og vælge ikonet for rejsemetoden.

**BEMÆRK:** Du kan tilføje flere rejsemetoder til turen ved at tilføje yderligere hubs og ændre rejsemetoden i hver hub.

- Hvis du vil tilføje en dag til en hub, skal du vælge  $\bigstar$  ud for navnet på den pågældende hub.
- Hvis du vil fjerne en dag fra en hub, skal du højreklikke på dagen og vælge **Slet dag**.
- Hvis du vil ændre rækkefølgen på dage, afgangspunkter, ankomstpunkter og frakørselspunkter, skal du trække elementet til et sted på turen.

# **Sådan sender du en tur til din enhed**

Før du kan uploade en tur til din kompatible Garmin enhed, skal du gemme mindst én tur på computeren.

- **1** Slut enheden til din computer.
- **2** Vælg **Turplanlægning** > **Åbn nylig tur**.
- **3** Vælg en tur.
- **4** Vælg **Overfør** > **Send ["navn"] til enhed**.
- **5** Vælg enheden, og marker afkrydsningsfelterne for de elementer, der skal sendes.
- **6** Vælg **Send**.

# **Spor**

Et spor er en registrering af din rute. Sporloggen indeholder oplysninger om punkter langs den registrerede rute, herunder tid, position og elevation for hvert punkt.

### **Visning af sporpunkter og -statistik**

Du kan se statistik og oversigtsdata for individuelle sporpunkter, en række spor eller et helt spor. Mange datafelter er kun tilgængelige for spor, der er registreret med en Garmin GPSenhed.

**1** Dobbeltklik på et spor.

I vinduet med sporegenskaber vises statistik for hvert punkt på sporet.

**2** Hold **shift** nede på tastaturet, og vælg en række punkter for at se statistik for disse punkter.

### **Redigering af spor**

Du kan redigere oplysningerne for et helt spor eller for individuelle punktet på sporet. Du kan ikke redigere spor, som stadig er aktive på enheden.

### **Redigering af grundlæggende sporegenskaber**

Du kan omdøbe et spor og ændre sporets farve.

- **1** Dobbeltklik på et spor.
- **2** Vælg en funktion:
	- Hvis du vil omdøbe sporet, skal du vælge **Navn** og indtaste et nyt navn.
	- Hvis du vil ændre sporets farve, skal du vælge en farve på rullelisten.

### **Redigering af avancerede sporegenskaber**

For at du kan redigere elevationsdata for spor, skal du benytte et kort, der omfatter elevationsdata (*[Valg af et kort](#page-5-0)*, side 2).

Du kan redigere egenskaber for et helt spor.

- **1** Dobbeltklik på et spor.
- $2$  Vælg $\bullet$ .
- **3** Vælg en funktion:
	- Du kan erstatte elevationsdata for alle punkter på sporet med elevationsdata fra kortet ved at vælge **Indstil spor til korthøjde**.

Kortelevationsdataene kan være mere nøjagtige end GPS-elevationsdataene.

- Du kan vende rækkefølgen af alle punkter om ved at vælge **Vend spor om**.
- Du kan centrere kortet på sporet ved at vælge **Vis på kort**.

### **Redigering af sporpunkter**

For at du kan redigere elevationsdata for spor, skal du benytte et kort, der omfatter elevationsdata (*[Valg af et kort](#page-5-0)*, side 2).

- **1** Dobbeltklik på et spor.
- **2** Vælg ét punkt eller en række punkter (*[Valg af flere](#page-16-0)  [elementer](#page-16-0)*, side 13).
- **3** Vælg  $\bullet$ .
- **4** Vælg en funktion:
	- Du kan fjerne et punkt eller en række punkter fra sporet ved at vælge **Slet valgt(e) punkt(er)**.

<span id="page-13-0"></span>• Du kan opdele sporet ved det valgte punkt ved at vælge **Split ved valgt punkt**.

De punkter, der vises under det valgte punkt, fjernes fra det aktuelle spor og gemmes som et nyt spor. Det valgte punkt inkluderes i begge spor.

• Du kan erstatte elevationsdata for alle punktet eller rækken af punkter med elevationsdata fra kortet ved at vælge **Indstil punkt(er) til korthøjde**.

Kortelevationsdataene kan være mere nøjagtige end GPS-elevationsdataene.

### **Filtrering af sporpunkter**

Du kan filtrere sporpunkter for at fjerne uønskede punkter og forenkle sporet.

- **1** Dobbeltklik på et spor.
- **2** Vælg en funktion:
	- Vælg et punkt.
	- Hold **shift** nede på tastaturet, og vælg en række punkter.
- **3** Vælg > **Filtrer spor**.
- **4** Vælg en funktion:
	- Vælg **Hele sporet** for at filtrere hele sporet.
	- Hvis du kun vil filtrere den valgte række punkter, skal du vælge **Valgte sporpunkter**.
- **5** Vælg en funktion:
	- Du kan angive en minimumstid mellem punkterne ved at vælge **Tid** og derefter indtaste en tid.
	- Du kan angive en minimumsafstand mellem punkterne ved at vælge **Distance** og derefter indtaste en afstand.
	- Hvis du vil tillade, at BaseCamp justerer antallet af punkter automatisk, skal du vælge **Automatisk** og bruge skyderen.
	- Du kan anvende et maksimalt antal jævnt fordelte punkter ved at vælge **Maksimumpoints** og indtaste en værdi.
- **6** Vælg **Gem oprindeligt spor** for at gemme en kopi af det oprindelige, ufiltrerede spor (valgfrit).

**BEMÆRK:** Hvis du ikke gemmer det oprindelige spor, slettes de fjernede punkter permanent fra det oprindelige spor.

**7** Vælg **OK**.

Punkterne fjernes fra sporet ud fra filtreringskriterierne.

### **Redigering af sporpunkter på kortet**

Du kan tilføje eller flytte punkter på et spor på kortet.

- **1** Dobbeltklik på et spor.
- **2** Vælg **Værktøjer** > **Vælger**.
- **3** Vælg en funktion:
	- Træk et segment af et spor til en ny position. Der tilføjes automatisk nye punkter til sporet.
	- Hold tasten **option** på tastaturet nede, og træk et punkt til en ny position.

# **Sammenføjning af spor**

Du kan sammenføje to eller flere spor til et enkelt spor.

- **1** Vælg et eller flere spor (*[Valg af flere elementer](#page-16-0)*, side 13).
- **2** Vælg **Rediger** > **Sammenføj spor**.
- **3** Vælg et spor.
- **4** Vælg en funktion:
	- Vælg  $\bullet$  for at flytte sporet nedad på listen.
	- Vælg  $\bigcirc$  for at flytte sporet opad på listen.
	- Vælg  $\bigcup$  for at vende sporretningen om.
	- Vælg for at fjerne sporet fra listen.
- **5** Vælg **Sammenføj spor**.

Der oprettes et nyt spor ved at sammenføje sporene.

# **Oprettelse af et spor fra en rute**

Du kan oprette et spor ud fra en gemt rute. Sporet kan navigeres med Garmin enheder, der ikke understøtter spornavigation.

- **1** Dobbeltklik på en rute.
- $2 \text{ Vælg } Q > Q$  pret spor.

# **Oprettelse af et spor på kortet**

Du kan oprette af et spor ved at vælge punkter på kortet, ved at tegne på kortet eller en kombination af de to.

- **1** Vælg en placering til det gemte spor (*[Valg af en position for](#page-16-0) [gemte datafiler](#page-16-0)*, side 13).
- **2** Vælg **Værktøjer** > **Bane**.
- **3** Vælg en funktion:
	- Du kan oprette lige sporsegmenter mellem punkter ved at vælge to eller flere punkter på kortet.
	- Du kan tegne et sporsegment ved at vælge et punkt og trække til det næste punkt.
- **4** Gentag trin 3 for at tilføje flere segmenter.
- **5** Højreklik for at gemme sporet.
	- **TIP:** Du kan også trykke på **esc** på tastaturet for at gemme sporet.

Sporet vises som en grå linje på kortet.

# **Grafer og simulationer**

Du kan se grafer over data fra forskellige elementer. Du kan afspille en rute eller et spor for at simulere navigation.

# **Visning af en graf**

Du kan se en graf over oplysningerne i en rute, et spor eller en oplevelse, baseret på de registrerede oplysninger.

- **1** Dobbeltklik på en rute, et spor eller en oplevelse.
- **2** Vælg ...

### **Grafer**

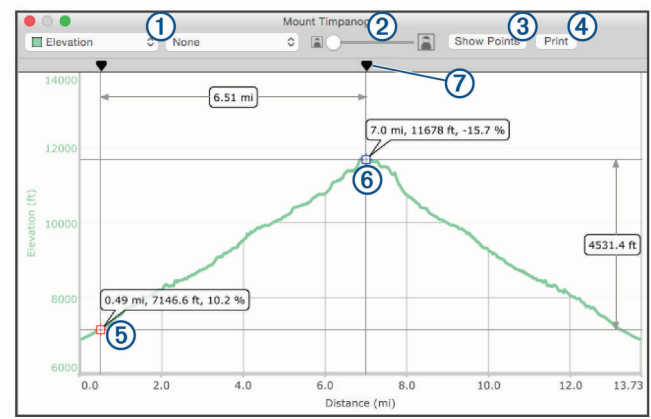

- $\bigcirc$ Vælg den datatype, der vises på grafen.
- $(2)$ Zoom ind og ud på grafen.
- $\circled{3}$ Viser eller skjuler punkter på grafen.
- $\circled{4}$ Udskriver grafen.
- $\overline{6}$ Angiver den første valgte position til sammenligning. Positionsoplysninger, når du vælger positionsmarkøren på grafen, og den pågældende position på kortet fremhæves med orange.
- <span id="page-14-0"></span>Angiver den anden valgte position til sammenligning. Der vises oplysninger til sammenligning, når du vælger den anden positionsmarkør på grafen, og afsnittet mellem de to punkter på kortet fremhæves med orange.
- Flytter de valgte punkter.

# **Afspilning af en rute- eller sporsimulering**

Du kan animere en rute eller et spor for at simulere navigation.

- **1** Dobbeltklik på en rute eller et spor.
- $2$  Vælg $\varphi$ .
- **3** Vælg **Afspil rute** eller **Afspil spor**.

Vinduet for afspilningsstyring vises, og simulationen begynder. viser simulationens aktuelle position på kortet.

### **Sådan styrer du en rute- eller sporsimulation**

For at du kan justere funktionen eller hastigheden for en simulation, skal du afspille simulationen.

- Hvis simulationen afspilles, skal du vælge **Pause** for at sætte simulationen på pause.
- Hvis simulationen er sat på pause, skal du vælge **Start spil**  for at afspille simulationen.
- Vælg **Loop** for at indstille simulationen til at stoppe eller gentages, når den når til enden af ruten eller sporet.
- Brug den øverste skyder til at flytte simulationen fremad eller tilbage langs ruten eller sporet.

**BEMÆRK:**  $\odot$  viser simulationens aktuelle position på kortet.

- Brug den nederste skydebjælke til at justere animationens hastighed.
- Vælg **Langsommere** for at reducere animationens hastighed.
- Vælg **Hurtigere** for at øge animationens hastighed.
- Vælg **x faktisk hastighed**, og indtast en værdi for at angive en bestemt afspilningshastighed.

Ved en værdi på 1,0 afspilles ruten eller sporet ved den faktiske hastighed.

# **Garmin oplevelser**

Du kan gruppere relaterede emner sammen som en oplevelse. Du kan f.eks. oprette en oplevelse for din seneste vandretur. Oplevelsen kan indeholde sporloggen for turen, fotos fra turen og de geocaches, du har ledt efter. Du kan bruge BaseCamp til at oprette og håndtere dine oplevelser.

### **Oprettelse af en oplevelse**

Før du kan oprette en oplevelse, skal du overføre et spor fra din enhed.

- **1** Vælg **Rediger** > **Opret oplevelse**.
- **2** Vælg et spor, og vælg **Fortsæt**.
- **3** Træk bemærkninger, fotos og videoer ind i vinduet **Oplevelseselementer** for at tilføje dem til oplevelsen.
- **4** Vælg **Fortsæt**.
- **5** Indtast titlen, tilføj en beskrivelse, vælg aktiviteten og vælg en sværhedsgrad.
- **6** Vælg **Vælg foto** for at vælge et nyt omslagsfoto til oplevelsen.
- **7** Tilføj tags for gøre det nemmere at sortere og organisere dine oplevelser (valgfrit).
- **8** Vælg **Fortsæt**.

Oplevelsen gemmes i afsnittet Garmin Oplevelser i My Collection.

# **Redigering af en oplevelse**

- **1** Dobbeltklik på en oplevelse.
- **2** Vælg **Rediger**.
- **3** Vælg en mulighed:
	- Træk bemærkninger, fotos og videoer ind i vinduet Oplevelseselementer for at tilføje dem til oplevelsen.**Oplevelseselementer**
	- Rediger oplysninger for oplevelsen.
	- Vælg Vælg foto, og vælg et andet foto for at ændre omslagsfotoet for oplevelsen.**Vælg foto**
- **4** Vælg **Fuldført**.

### **Tilføjelse af et foto til en oplevelse**

- **1** Dobbeltklik på en oplevelse.
- **2** Vælg **Rediger** > **Tilføj fotos**.
- **3** Vælg et foto fra din computer, og vælg **Åben**.
- **4** Vælg om nødvendigt en position på kortet til fotoet. **TIP:** Hvis fotoet indeholder geotag-oplysninger, placeres det automatisk på den geotaggede position på kortet.
- **5** Vælg **Fuldført**.

### **Tilføjelse af en video til en oplevelse**

Før du kan tilføje en video til en oplevelse, skal videoen findes i YouTube™ videofællesskabet.

- **1** Dobbeltklik på en oplevelse.
- **2** Vælg **Rediger** > **Tilføj video**.
- **3** Vælg en position på kortet til videoen.
- **4** Angiv videoens URL-adresse.
- **5** Angiv titlen og en beskrivelse (valgfrit).
- **6** Vælg **Fuldført**.

### **Tilføjelse af en bemærkning til en oplevelse**

- **1** Dobbeltklik på en oplevelse.
- **2** Vælg **Rediger** > **Opret bemærkning**.
- **3** Vælg en position på kortet til bemærkningen.
- **4** Indtast en titel og en tekst til bemærkningen.
- **5** Vælg **Fuldført**.

### **Visning af en oplevelse**

Før du kan få vist en oplevelse, skal du oprette en oplevelse (*Oprettelse af en oplevelse*, side 11).

- **1** Dobbeltklik på en oplevelse.
- **2** Vælg en mulighed:
	- Du kan se en animeret oversigt over oplevelsessporet på kortet ved at vælge Afspil.**Start spil**
	- Du kan se et foto eller en video ved at vælge det/den.
	- Du kan se egenskaberne for fotoet eller videoen ved at vælge  $\bigcirc$ .
	- Du kan se graf over hastigheden eller stigningen for oplevelsessporet ved at vælge (*Grafer*[, side 10](#page-13-0)) ...

# **BaseStation Live Tracking**

Før du kan bruge BaseStation funktionen, skal du have en kompatibel enhed. Gå til [garmin.com](http://www.garmin.com) for at få flere oplysninger om kompatible enheder.

BaseStation funktionen giver dig mulighed for at spore hunde eller kontakter i realtid på kortet, når du tilslutter en Garmin enhed, som modtager positionsdata fra GPS-hundehalsbånd eller andre kompatible Garmin enheder.

# <span id="page-15-0"></span>**Sporing med BaseStation**

Før du kan bruge BaseStation funktionen, skal du have en kompatibel Garmin enhed (*[BaseStation Live Tracking](#page-14-0)*, side 11).

- **1** Tænd for enheden.
- **2** På enheden skal du vælge **Opsætning** > **System** > **BaseCamp BaseStation** > **Spørg først**. Se brugervejledningen til din enhed for at få yderligere oplysninger.
- **3** Tilslut enheden til din computer.
- **4** På enheden skal du vælge **Ja**, bliver du bedt om at skifte til BaseStation tilstand.
- **5** I området Bibliotek og Enheder skal du vælge mappen BaseStation under enhedsnavnet.
- **6** Vælg en eller flere valgmuligheder:
	- Hvis du vil have vist kontakter på kortet, skal du vælge .
	- Hvis du vil have vist hunde på kortet, skal du vælge  $\Lambda$ .

### **Følge med BaseStation**

For at du kan bruge BaseStation, skal du have en kompatibel Garmin enhed (*[BaseStation Live Tracking](#page-14-0)*, side 11).

Du kan følge positionen for hunde, kontakter og den tilsluttede BaseStation enhed på kortet. Kortet panorerer og zoomer automatisk for at holde alle de fulgte objekter synlige.

- **1** Vælg en eller flere kontakter eller hunde, som du vil følge (*[Valg af flere elementer](#page-16-0)*, side 13).
- $2$  Vælg $\bigcirc$ -.
- **3** Vælg en funktion:
	- Hvis du kun vil følge de valgte kontakter og hunde, skal du vælge **Følg valgte kontakter**.
	- Hvis du vil følge de valgte kontakter og hunde samt den BaseStation enhed, der er tilsluttet til computeren, skal du vælge **Følg valgte kontakter og Basestation**.
	- Hvis du vil følge den BaseStation enhed, der er tilsluttet til computeren, skal du vælge **Følg Basestation**.

### **Lagring af spor fra BaseStation**

Du kan gemme de ruter, som hunde eller kontakter har tilbagelagt, som spor.

- **1** Frakobl BaseStation enheden fra computeren.
- **2** Vælg **Ja** for at gemme sporene i **Min Samling**.

# **Geotagging af fotos**

Geotaggede fotos er fotos, der omfatter geografiske positionsdata. Du kan se fotos med geotags i programmet BaseCamp, og du kan uploade geotaggede fotos til en understøttet onlinefototjeneste.

### **Geotagging af importerede fotos**

Du kan føje geografiske oplysninger til fotos, når du importerer fotofilerne.

- **1** Vælg en position for de gemte fotos (*[Valg af en position for](#page-16-0)  [gemte datafiler](#page-16-0)*, side 13).
- **2** Vælg **Fil** > **Importer til "[navn]"**.
- **3** Vælg et eller flere fotos, og vælg **Importer**.
- **4** Vælg **OK** for at vælge en position på kortet.

De geotaggede fotos vises på kortet.

### **Geotagging af fotos ved hjælp af programmet BaseCamp**

Du kan føje geografiske oplysninger til fotos ved at trække og slippe filerne fra din computer og ind i programvinduet til programmet BaseCamp.

- **1** Vælg en position på kortet, der skal tilføjes som en geotag til et eller flere fotos.
- **2** Vælg en position for de gemte fotos (*[Valg af en position for](#page-16-0) [gemte datafiler](#page-16-0)*, side 13).
- **3** Juster størrelsen på programvinduet til BaseCamp til mindre end fuld skærm.
- **4** Vælg et eller flere fotos.
- **5** Træk og slip fotos på kortet på den valgte position.
- **6** Vælg **Ja**.

De geotaggede fotos vises på kortet.

### **Tilknytning af fotos til et spor**

Hvis du har taget fotos, mens du registrerede et spor med din Garmin enhed, kan du tilknytte dine fotos til sporet. Programmet BaseCamp benytter tidsoplysninger fra dine fotos og spor til at tilknytte dine fotos til et bestemt sporpunkt. Der oprettes automatisk waypoints til hvert tilknyttede foto. Du kan også geotagge dine fotos ved hjælp af positionsoplysningerne fra sporet.

Hvis du har flere fotos og spor fra en tur, kan du matche dine fotos til flere spor.

- **1** Vælg en funktion:
	- Hvis du vil matche dine fotos til et enkelt spor, skal du dobbeltklikke på sporet.
	- Du kan matche dine fotos til flere spor ved at vælge flere spor (*[Valg af flere elementer](#page-16-0)*, side 13) og trykke på  $\mathcal{H}$  + I på tastaturet.
- **2** Vælg > **Match billeder**.
- **3** Vælg **Gennemse** og vælge et eller flere fotos.
- **4** Vælg **Opdater matchede billeder med positionsoplysninger** for at geotagge hvert foto med positionen for det matchede sporpunkt (valgfrit).
- **5** Vælg om nødvendigt **Tidsforskydning**, og juster tiden på fotofilen, indtil den matcher tiden på sporet (valgfrit).
- **6** Vælg **OK**.

Dine geotaggede fotos vises på kortet.

### **Flytning af et geotagget foto**

- **1** Højreklik på et foto, og vælg **Vis på kort**.
- **2** Vælg **Værktøjer** > **Hånd**.
- **3** Træk fotoet til en ny position.

### **Redigering af foto med geotags**

Du kan navnet eller tilføje kommentarer til et foto med geotags.

- **1** Dobbeltklik på et foto.
- **2** Vælg **Rediger**.
- **3** Indtast et nyt navn eller kommentarer.
- **4** Vælg **Fuldført**.

# **Datahåndtering**

Programmet BaseCamp gemmer ruter, spor, waypoints og andre data i området Bibliotek og Enheder. Området Bibliotek og Enheder er placeret til venstre i BaseCamp programvinduet. I området Bibliotek og Enheder indeholder den øverste rude

listerne i Min Samling og tilsluttede enheder. Når du vælger en liste i den øverste rude, vises indholdet i den nederste rude.

### <span id="page-16-0"></span>**Om lister og listemapper**

Du kan bruge lister og listemapper til at organisere dataene i Min Samling.

En liste er en samling elementer, der er gemt i programmet BaseCamp. Et enkelt element kan indsættes på flere lister.

En listemappe er en beholder, der bruges til at organisere lister. En listemappe kan kun indeholde lister og andre listemapper.

Elementer, som ikke er blevet tilføjet til en liste, vises i Ikkeangivne data.

### **Oprettelse af en liste**

**1** Vælg **Fil** > **Ny liste**.

Der vises en ny liste i Min Samling.

**2** Indtast et listenavn.

### **Tilføjelse af elementer til en liste**

- **1** Vælg en liste.
- **2** Træk elementer til listen fra en anden position, f.eks. fra **Min Samling**, fra en anden liste eller fra en enhed.

### **Oprettelse af en listemappe**

- **1** Vælg **Fil** > **Ny listemappe**.
- **2** Indtast et mappenavn (valgfrit).

### **Tilføjelse af indhold til en listemappe**

- **1** Vælg en listemappe.
- **2** Træk lister eller listemapper til listemappen.

### **Fjernelse af et element fra en liste**

Når et element slettes fra en liste, slettes det ikke fra Min Samling (*Sletning af data*, side 13).

- **1** Vælg en liste.
- **2** Vælg et eller flere elementer (*Valg af flere elementer*, side 13).
- **3** Vælg **Rediger** > **Slet**.

### **Oprettelse af en smart liste**

Smart lister kan organisere dataene i Min Samling efter et brugerdefineret regelsæt. Du kan f.eks. oprette en smart liste, der automatisk medtager alle waypoints eller alle de elementer, du har oprettet inden for den sidste uge.

- **1** Vælg **Fil** > **Ny smart liste**.
- **2** Vælg en regelkategori på rullelisten.
- **3** Indtast oplysninger for reglen.
- **4** Vælg **OK**.

Smart listen vises i Min Samling.

**5** Indtast et navn for smart listen (valgfrit).

### *Redigering af en smart liste*

Du kan redigere reglerne for en smart liste.

- **1** Vælg en smart liste.
- $2$  Vælg $\ddot{Q}$ .
- **3** Vælg en funktion:
	- Du kan redigere reglerne ved at vælge nye værdier fra rullemenuerne.
	- Du kan tilføje en ny regel ved at vælge  $\clubsuit$ .
	- Du kan fjerne en ny regel ved at vælge ...
- **4** Vælg **OK**.

### **Visning af alle lister, som indeholder et element**

- **1** Dobbeltklik på et element.
- **2** Vælg **Referencer**.

Alle lister, som indeholder elementet, vises.

### **Fjernelse af lister og listemapper**

Når du sletter en listemappe, slettes alle lister og mapper i den slettede listemappe også. Elementer på de slettede lister forbliver i Min Samling (*Sletning af data*, side 13).

- **1** Vælg en liste eller listemappe.
- **2** Vælg **Rediger** > **Slet**.

# **Valg af en position for gemte datafiler**

Før du kan oprette eller importere elementer såsom waypoints, ruter eller spor i programmet BaseCamp, skal du vælge, hvor datafilerne skal gemmes. Du kan gemme datafiler på computeren eller på en tilsluttet Garmin enhed.

**BEMÆRK:** Ikke alle enheder understøtter lagring eller redigering af datafiler på enheden.

Vælg en mulighed:

- Hvis du vil gemme datafiler på din computer, skal du vælge **Min Samling** eller vælge en liste eller mappe under **Min Samling**.
- Hvis du vil gemme datafiler på en tilsluttet enhed, skal du vælge enheden under **Mine Garmin enheder**.

### **Valg af flere elementer**

Når du får vist eller redigerer elementer, kan du vælge flere elementer i området Bibliotek og enheder. Elementerne skal være af den samme type. Du kan f.eks. vælge flere forskellige waypoints og redigere egenskaberne for alle valgte waypoints på samme tid.

- Du kan vælge individuelle elementer ved at vælge et element, hold  $H$  nede på tastaturet og vælge et eller flere elementer af den samme type.
- Du kan vælge en række elementer ved at vælge et element, holde shift nede på tastaturet og vælge et eller flere elementer af den samme type.**shift**

Alle elementer mellem de to valgte elementer markeres.

### **Visning af egenskaber for elementer**

Du kan se egenskaberne for elementer såsom waypoints, ruter og spor.

**BEMÆRK:** Alle ændringer, som foretages under visning elementegenskaber, gemmes automatisk.

- Du kan se egenskaber for et element ved at dobbeltklikke på elementet.
- Du kan se egenskaber for flere elementer ved at markere flere elementer og trykke på  $H+1$  på tastaturet.

### **Tilføjelse af noter og link til et element**

Du kan tilføje ekstra oplysninger til waypoints, ruter og spor.

- **1** Dobbeltklik på et waypoint, en rute eller et spor.
- **2** Vælg **Bemærkninger**.
- **3** Vælg en eller flere valgmuligheder:
	- Du kan tilføje en note ved at indtaste noteteksten.
	- Du kan tilføje en fil ved at vælge **Tilføj fil** og vælge en fil.
	- Du kan tilføje en fil fra et andet vindue ved at trække og slippe filen i vinduet **Bemærkninger**.
	- Du kan tilføje et weblink ved at vælge **Tilføj weblink**, indtaste en URL-adresse og vælge **OK**.

### **Sletning af data**

Du kan permanent slette BaseCamp data, som er gemt på din computer eller på en tilsluttet Garmin enhed. Hvis du vil slette et element fra din computer, skal du slette det fra Min Samling.

**BEMÆRK:** Visse Garmin enheder understøtter ikke sletning af data vha. BaseCamp programmet.

- <span id="page-17-0"></span>**1** Vælg et eller flere elementer (*[Valg af flere elementer](#page-16-0)*, [side 13](#page-16-0)).
- **2** Vælg **Rediger** > **Slet**.
- **3** Vælg **Slet**.

# **Overførsel af data fra en tilsluttet enhed**

Du kan føje data til Min Samling fra en tilsluttet Garmin enhed.

- **1** Slut enheden til din computer.
- **2** Vælg **Overfør** > **Modtag fra enhed**.
- **3** Vælg enheden, og marker afkrydsningsfelterne for de elementer, som skal overføres.
- **4** Vælg **Modtag**.

De importerede data vises på en smart liste i Min Samling (*[Oprettelse af en smart liste](#page-16-0)*, side 13). Smart listen navngives med enhedens navn.

**BEMÆRK:** Hvis du importerer data fra en anden enhed, anvendes den samme smart liste, og navnet ændres til den nye enhed. Det anbefales, at du organiserer de overførte data på en anden liste eller i en anden mappe, før du importerer data fra en ny enhed (*[Datahåndtering](#page-15-0)*, side 12).

# **Afsendelse af data til en tilsluttet enhed**

Du kan sende data fra Min Samling til en kompatibel enhed. Dataen gemmes i forskellige mapper i Garmin drevet på enheden.

- **1** Slut enheden til din computer.
- **2** Vælg en mulighed:
	- Du kan sende et eller flere elementer eller en liste til enheden ved at vælge et eller flere elementer eller en liste (*[Valg af flere elementer](#page-16-0)*, side 13) og derefter vælge **Overfør** > **Send ["navn"] til enhed**.
	- Du kan sende alle gemte data til enheden ved at vælge **Min Samling** > **Overfør** > **Send "Min Samling" til enhed**.
- **3** Vælg enheden, og marker afkrydsningsfelterne for de elementer, der skal sendes.
- **4** Vælg **Send**.

# **Avanceret datahåndtering**

Du kan importere data fra andre kilder, og du kan eksportere data til brug i andre programmer.

Du kan også sikkerhedskopiere dine brugerdata og gendanne dem til en anden BaseCamp installation.

### **Import af data**

Du kan importere understøttede filtyper til programmet BaseCamp (*Understøttede filtyper*, side 14).

**BEMÆRK:** Denne funktion kan ikke bruges til at overføre data fra en enhed til en computer (*Overførsel af data fra en tilsluttet enhed*, side 14).

- **1** Vælg en position for de importerede datafiler (*[Valg af en](#page-16-0)  [position for gemte datafiler](#page-16-0)*, side 13).
- **2** Vælg **Fil** > **Importer til "[navn]"**.
- **3** Vælg en fil, og vælg **Importer**.

### *Understøttede filtyper*

Du kan importere disse filtyper til programmet BaseCamp.

- GPS Exchange Format (.gpx)
- FITness file format (.fit)
- Garmin GPS Database (.gdb)
- Garmin Training Center (.tcx)
- GPS Location (.loc)
- Garmin Custom Map (.kml eller .kmz)

• Foto (.jpg eller .jpeg)

### **Eksport af data**

Du kan eksportere data til en fil og gemme den på computeren. Du kan eksportere elementer fra Min Samling eller data, der er gemt på en tilsluttet Garmin enhed.

**BEMÆRK:** Overlay-data, herunder Garmin Custom Maps og BirdsEye billeder, kan ikke eksporteres til en fil. Hvis du vil eksportere overlay-data, skal du sikkerhedskopiere dine data (*Sikkerhedskopiering af data*, side 14).

- **1** Vælg en mulighed:
	- For at eksportere al BaseCamp data, der er lagret på din computer, skal du vælge **Min Samling** og vælge **Fil** > **Eksporter 'My Collection'**.
	- Du kan eksportere et eller flere elementer eller en liste ved at vælge et eller flere elementer eller en liste (*[Valg af flere](#page-16-0) [elementer](#page-16-0)*, side 13) og vælge **Fil** > **Eksporter valgte brugerdata**.
	- For at eksportere alle elementer, der er lagret på en tilsluttet enhed, skal du vælge enheden og derefter vælge **Fil** > **Eksporter [enhedsnavn]**.
- **2** Indtast et navn.
- **3** Vælg en placering til den eksporterede fil.
- **4** Vælg filformatet.
- **5** Vælg **Eksporter**.

### **Sikkerhedskopiering af data**

Du kan sikkerhedskopiere alle data, lister og mapper i en enkelt arkivfil. Arkivfilen kan gendannes i en anden BaseCamp installation.

- **1** Vælg **Fil** > **Reserve**.
- **2** Vælg en placering til sikkerhedskopifilen.
- **3** Angiv et filnavn, og vælg **Reserve**.

### **Gendannelse af sikkerhedskopidata**

### *BEMÆRK*

Når du gendanner data fra en sikkerhedskopifil, fjernes og overskrives alle eksisterende data, lister og mapper med sikkerhedskopidataene. De fjernede data kan ikke gendannes.

- **1** Vælg **Fil** > **Gendan**.
- **2** Vælg **Gendan** for at bekræfte.
- **3** Vælg en sikkerhedskopifil, og vælg **Gendan**.

### **Administrering af brugerdefinerede interessepunkter**

Mange Garmin enheder og kortprodukter leveres med forudinstallerede brugerdefinerede interessepunkter (POI'er). Du kan downloade brugerdefinerede interessepunkter, oprette dine egne eller overføre brugerdefinerede interessepunkter fra din computer til en enhed eller et datakort. Gå til [garmin.com](http://www.garmin.com/poiloader) [/poiloader](http://www.garmin.com/poiloader) for at få yderligere oplysninger.

Når du har brugerdefinerede interessepunkter installeret på din enhed, kan du administrere dem ved hjælp af programmet BaseCamp. Du kan vise eller skjule brugerdefinerede interessepunkter for at kontrollere, hvordan de skal vises i søgeresultater på kortet.

**1** Tilslut en enhed, der indeholder brugerdefinerede interessepunkter, til din computer.

Programmet BaseCamp registrerer de brugerdefinerede interessepunktfiler.

- **2** Vælg **Kort** > **Installeret POI-filinfo**.
- **3** Vælg de interessepunkter, der skal medtages i søgeresultater og vises på kortet.

# **Valgmuligheder**

<span id="page-18-0"></span>Du kan tilpasse mange indstillinger i programmet BaseCamp.

### **Generelle indstillinger**

Du kan tilpasse generelle præferencer som f.eks. måleenheder, positionsformat og kortdatum.

#### Vælg **BaseCamp** > **Præferencer** > **Generelt**.

**Måleenhed**: Ændring af måleenheder.

**BEMÆRK:** Hvis du vælger indstillingen Brugerdefineret, skal du vælge indstillingen Avanceret for at angive måleenhederne individuelt for hver datatype.

**Retning**: Angiver den kursvisningstype, der anvendes til visning af kortet.

**Positionsformat**: Angiver formatet for positionskoordinater.

**BEMÆRK:** Hvis du vælger indstillingen Brugerdefineret, skal du vælge Indstillinger for at redigere de brugerdefinerede gitterdetaljer.

**Datum**: Angiver det kortdatum, der anvendes, når der henvises til positionsformatet.

**BEMÆRK:** Hvis du vælger indstillingen Brugerdefineret, skal du vælge Indstillinger for at redigere de brugerdefinerede datumdetaljer.

### **Præferencer for visning og kort**

Du kan tilpasse visningen af kortet og elementerne på kortet.

Vælg **BaseCamp** > **Præferencer** > **Display**.

- **Værktøjstip**: Giver dig mulighed for at aktivere værktøjstips og angive, hvornår værktøjstippet vises.
- **3D-overdrivelse**: Angiver en værdi for elevationsændringer på 3D-kortet.

**BEMÆRK:** En værdi på 0 % betyder, at elevationsændringer er skaleret i forhold til kortet.

**3D-kvalitet**: Angiver detaljeniveauet for 3D-kortfunktioner.

**Aktiver linjeudjævning**: Udjævner linjernes kanter på kortet.

**Ikonstørrelse**: Indstiller farven på de ikoner, der vises på kortet.

**Betegnelser**: Angiver det antal interessepunktetiketter, der vises på kortet.

**Rutebredde**: Angiver farven på de ruter, der vises på kortet. **Sporbredde**: Angiver bredden af det spor, der vises på kortet.

**Skjul kortfunktioner**: Skjuler elementer og funktionstyper på kortet for forskellige aktivitetstyper (*Sådan skjules kortfunktioner*, side 15).

### **Sådan skjules kortfunktioner**

Du kan tilpasse, hvilke kortfunktioner der vises for hver aktivitet.

- **1** Vælg **BaseCamp** > **Præferencer** > **Display** > **Skjul kortfunktioner**.
- **2** Vælg en aktivitet.
- **3** Fjern markeringen i afkrydsningsfeltet for en kortfunktion, som skal skjules.
- **4** Vælg **OK**.

### **Indstillinger for rutevejledning**

Du kan tilpasse, hvordan softwaren beregner ruter for hver aktivitetsprofil (*[Aktiviteter](#page-5-0)*, side 2). Du kan f.eks. beregne vejbaserede ruter til en kørselsprofil, og du kan beregne ruter med en direkte linje til en vandreprofil.

Vælg **BaseCamp** > **Præferencer** > **Ruter**, og vælg en aktivitetsprofil på rullelisten.

**Beregningstilstand**: Indstiller ruteberegningsmetoden for ruter vha. veje. Indstillingen Hurtigste tid beregner ruter, der er hurtigere at køre. Indstillingen Korteste distance beregner

ruter, der er kortere. Indstillingen Veje med sving beregner ruter, som ofte har veje med sving for at få mere naturskønne motorcykleruter.

- **Elevationstilstand**: Giver dig mulighed for at minimere stigningen for ruter i direkte linje.
- **Undgå vejtype**: Giver dig mulighed for at angive de vejtyper, du gerne vil undgå på ruten.

**Undgå funktionstype**: Giver dig mulighed for at angive de funktionstyper, du gerne vil undgå på ruten. Du kan f.eks. undgå betalingsveje, klatrestier eller smalle stier.

- **Undgå område**: Giver dig mulighed for at angive de specifikke områder, du gerne vil undgå på ruten.
- **Brugerdefineret fart**: Giver dig mulighed for at angive gennemsnitshastigheder for forskellige vejtyper.

**Lastbilegenskaber**: Angiver de lastbilegenskaber, der anvendes til at beregne en rute, f.eks. højde, vægt eller farlige materialer. Denne indstilling er kun tilgængelig for lastbilbaserede aktiviteter.

**RV-egenskaber**: Angiver de RV-egenskaber, der anvendes til at beregne en rute, f.eks. højde og vægt. Denne indstilling er kun tilgængelig for RV-baserede aktiviteter.

### **Tilføjelse af område, der skal undgås**

Du kan angive et bestemt område på kortet, som skal undgås, når du opretter en rute for en aktivitet.

- **1** Vælg **BaseCamp** > **Præferencer** > **Ruter** > **Administrer områder**.
- **2** Vælg en aktivitet.
- **3** Vælg en position på kortet, som skal undgås.
- 4 Vælg $\pm$
- **5** Træk for at tegne et felt over det område, der skal undgås. Det område, der skal undgås, vises på kortet som et rødt felt, og der vises et navn for området i vinduet Undgå område.
- **6** Vælg **Fuldført**.

### **Fjernelse af område, der skal undgås**

Du kan fjerne et område, der skal undgås, som du har tilføjet til en aktivitet.

- **1** Vælg **BaseCamp** > **Præferencer** > **Ruter** > **Administrer områder**.
- **2** Vælg en aktivitet.
- **3** Vælg det område, er skal undgås, som skal fjernes.
- $4$  Vælg $\equiv$
- **5** Vælg **Fuldført**.

### **Indstilling af præferencer for dataoverførsel**

Du kan tilpasse, hvordan rute- og spordata sendes til bestemte enheder. Programmet BaseCamp husker enheder, du tidligere har været tilsluttet til, og du kan indstille præferencer uden at tilslutte en enhed, som tidligere har været tilsluttet.

- **1** Vælg **BaseCamp** > **Præferencer** > **Overfør**.
- **2** Vælg en enhed.
- **3** Vælg en eller flere valgmuligheder:
	- Du kan reducere detaljeniveauet for ruter ved at fjerne punkter fra ruterne, når de overføres til enheden, ved at vælge **Fjern udformningspunkter fra ruter ved overførsel til enhed**.
	- Du kan matche ruterne i forhold til de interne kort på enheden, når de er overført, ved at vælge **Match altid ruten til kortet på min enhed ved overførsel**.
	- Du kan begrænse detaljeniveauet for de spor, der sendes til enheden, ved at vælge **Gør sporene enklere ved at fjerne mellemliggende punkter** og angive det maksimale antal punkter pr. spor.

### <span id="page-19-0"></span>**Indstilling af søgepræferencer**

Du kan tilpasse, hvordan programmet søger efter data på kortet.

- **1** Vælg **BaseCamp** > **Præferencer** > **Find**.
- **2** Vælg en funktion:
	- Du kan ændre søgningens rækkevidde fra midten af kortet ved at ændre værdien for **Søgeradius**.
	- Du kan se yderligere resultater i søgningen ved at markere afkrydsningsfeltet **Vis Yelp-resultater i kviksøgning**.

### **Præferencer for mus og tastatur**

Vælg **BaseCamp** > **Præferencer** > **Kontrolfunktioner**. **Mus**: Indstiller handlings- og rulleretning for musens rullehjul. **Tastatur**: Indstiller tastaturgenveje.

### **Avancerede præferencer**

Du kan ændre præferencer for dataopbevaring og datakonvertering.

Vælg **BaseCamp** > **Præferencer** > **Avanceret**.

**Diskcache-størrelse**: Indstiller den mængde diskplads, der bruges til at lagre kortdata. Hvis du rykker skydebjælken hen mod muligheden Bedre ydelse, kan ofte viste kortdata indlæses hurtigere, men muligheden bruger også mere plads på din harddisk.

**BEMÆRK:** Den mængde plads på din harddisk, som bruges af BaseCamp programmet, vises på skydebjælken.

- **Bibliotek**: Indstiller det sted, hvor BaseCamp programmet lagrer oplysninger på din harddisk.
- **Sporkonvertering**: Indstiller det antal viapunkter, der oprettes, når en rute oprettes ved hjælp af et spor.

### **Gendannelse af fabriksindstillinger**

Du kan nulstille alle præferencer i BaseCamp programmet til fabriksindstillingerne.

**BEMÆRK:** Nulstilling af præferencerne til fabriksindstillinger sletter ikke gemte elementer, som f.eks. waypoints, ruter og spor (*[Sletning af data](#page-16-0)*, side 13).

- **1** Vælg **BaseCamp** > **Præferencer** > **Generelt**.
- **2** Vælg **Gendan fabriksindstillinger**.
- **3** Vælg **Genstart** for at bekræfte.

Fabriksindstillingerne gendannes, og programmet genstarter.

# **Indeks**

#### <span id="page-20-0"></span>**A**

aktiviteter **[2,](#page-5-0) [8](#page-11-0)** brugerdefineret **[2](#page-5-0)** anvisninger **[8](#page-11-0)**

#### **B**

BirdsEye-billeder **[5](#page-8-0)** abonnementer **[4](#page-7-0), [5](#page-8-0)** kredit **[4](#page-7-0)** brugerdefineret **[5](#page-8-0)**

### **D**

data opbevare **[13](#page-16-0)** overføre **[14](#page-17-0)**

# **E**

eksportere **[14](#page-17-0)**

# **F**

filer **[13](#page-16-0)** egenskaber **[13](#page-16-0)** eksportere **[14](#page-17-0)** gendanne **[14](#page-17-0)** importere **[14](#page-17-0)** sikkerhedskopier **[14](#page-17-0)** slette **[13](#page-16-0)** fotos **[11](#page-14-0), [12](#page-15-0)** geotagging **[12](#page-15-0)**

### **G**

geocaches **[6](#page-9-0), [7](#page-10-0)** downloade **[6](#page-9-0)** indstillinger **[6](#page-9-0), [7](#page-10-0)** geotagging **[12](#page-15-0)** graf **[10](#page-13-0)**

### **H**

hund, sporing **[11](#page-14-0), [12](#page-15-0)**

### **I**

importere **[14](#page-17-0)** interessepunkter (POI), POI Loader **[14](#page-17-0)**

# **K**

kort **[2](#page-5-0)** BirdsEye-billeder **[4,](#page-7-0) [5](#page-8-0)** brugerdefineret **[4,](#page-7-0) [5](#page-8-0)** gennemse **[2,](#page-5-0) [3](#page-6-0)** måle afstande **[3](#page-6-0)** orientering **[3](#page-6-0)** perspektiv **[3](#page-6-0)** sende **[3](#page-6-0)** søge efter positioner **[6](#page-9-0)** vise **[3,](#page-6-0) [5](#page-8-0)** zoom **[3](#page-6-0)**

### **L**

lagring af dine data **[13](#page-16-0)** lagring af positioner **[13](#page-16-0)** links **[13](#page-16-0)** liste **[13](#page-16-0)** oprette **[13](#page-16-0)** smart liste **[13](#page-16-0)**

**M** meddelelser **[2](#page-5-0)**

# **N**

noter **[13](#page-16-0)**

### **O**

opbevare data **[13](#page-16-0)** oplevelser **[7,](#page-10-0) [11](#page-14-0)**

### **P**

positioner, søger efter **[5](#page-8-0), [6](#page-9-0)** præferencer **[15](#page-18-0)** data **[16](#page-19-0)** display **[15](#page-18-0)**

enheder **[15](#page-18-0)** fabriksindstillinger **[15](#page-18-0), [16](#page-19-0)** kontrolfunktioner **[16](#page-19-0)** ruteføring **[15](#page-18-0)** søgning **[16](#page-19-0)** undgå område **[15](#page-18-0)**

#### **R**

ruteplanlægning **[7](#page-10-0) – [9](#page-12-0)**. *Se* ruter ruter **[7,](#page-10-0) [8,](#page-11-0) [10](#page-13-0)** indstillinger **[16](#page-19-0)** oprette **[7](#page-10-0)** redigere **[7,](#page-10-0) [8](#page-11-0), [13](#page-16-0)** spille **[10,](#page-13-0) [11](#page-14-0)** vise på kortet **[8](#page-11-0)**

### **S**

software, opdatere **[2](#page-5-0)** spor **[7,](#page-10-0) [9,](#page-12-0) [10](#page-13-0), [12](#page-15-0)** filtrering **[10](#page-13-0)** indstillinger **[16](#page-19-0)** redigere **[9,](#page-12-0) [10](#page-13-0)** spille **[10,](#page-13-0) [11](#page-14-0)** statistik **[9](#page-12-0)** søge efter positioner **[5](#page-8-0)**

# **T**

ture **[7](#page-10-0)** turplanlægning **[8](#page-11-0)**

**U** udskrivning **[3](#page-6-0)**

### **V**

video **[11](#page-14-0)** værktøjer **[6](#page-9-0)** værktøjslinje **[1](#page-4-0)**

### **W**

waypoints **[6](#page-9-0)** redigere **[6,](#page-9-0) [13](#page-16-0)**

# support.garmin.com